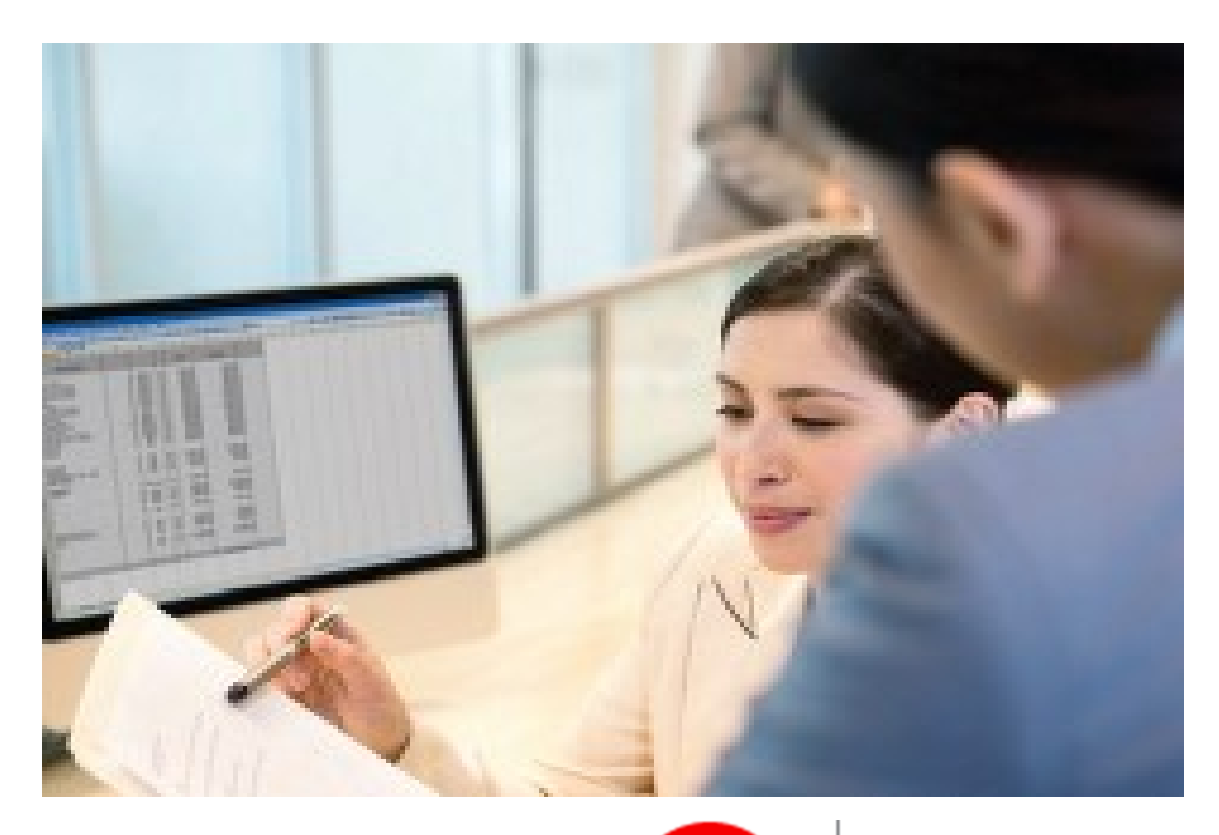

# TRAVELERSJ

TravPay®

## Policyholder User's Guide

Page 1 and 2 and 2 and 2 and 2 and 2 and 2 and 2 and 2 and 2 and 2 and 2 and 2 and 2 and 2 and 2 and 2 and 2 and 2 and 2 and 2 and 2 and 2 and 2 and 2 and 2 and 2 and 2 and 2 and 2 and 2 and 2 and 2 and 2 and 2 and 2 and 2

## **Table of Contents**

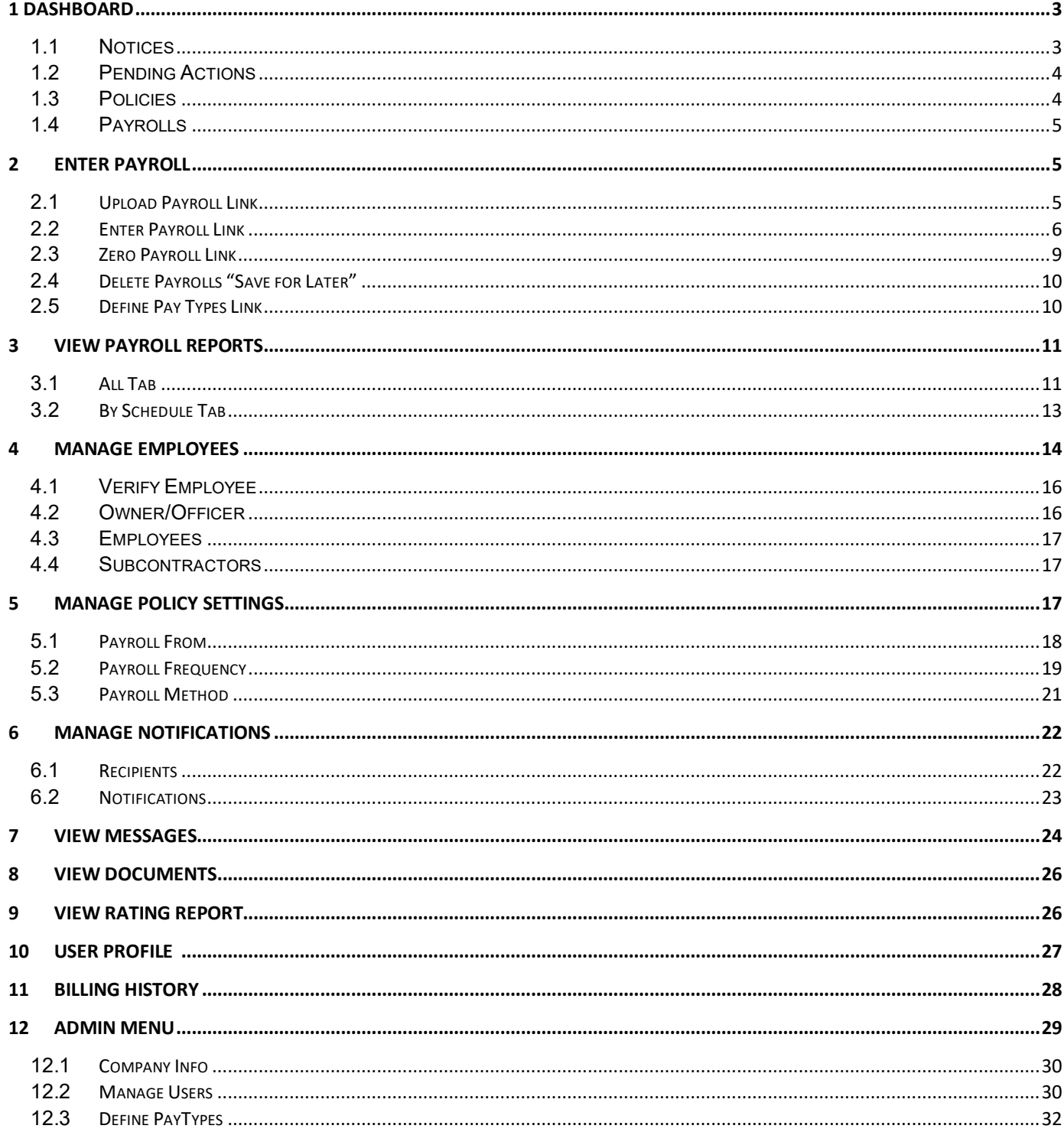

## <span id="page-2-0"></span>**1 Dashboard**

Provides an overview of your TravPay account including important actions that must be completed before your payrolls can be processed successfully.

#### <span id="page-2-1"></span>**1.1 Notices**

This section includes important notices. You can click each notice to view details.

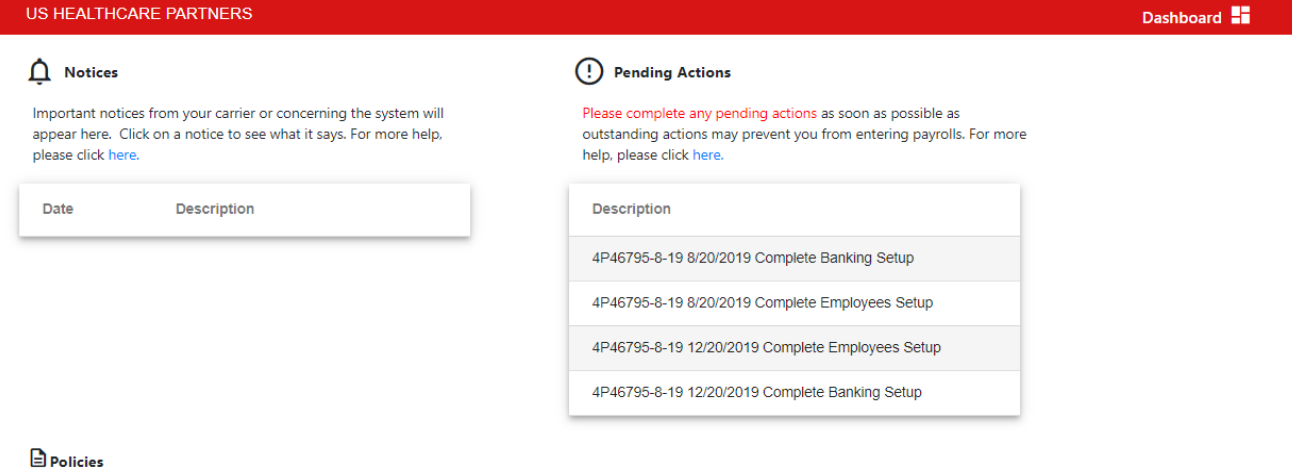

These are your last five policies. Click on a policy row to Enter Payrolls. For more help, please click here.

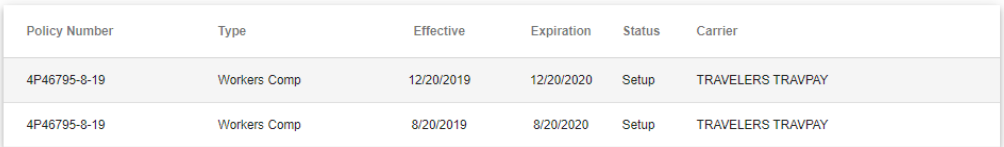

#### \$ Payrolls

Below are your most recent payroll entries. Click on a payroll to see the details for that payroll. For more help, please click here.

#### Example:

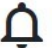

#### **Notices**

Important notices from your carrier or concerning the system will appear here.

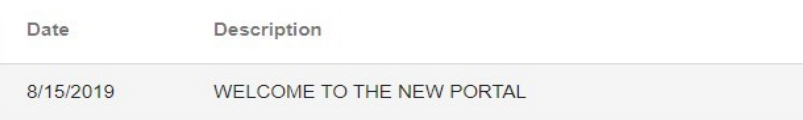

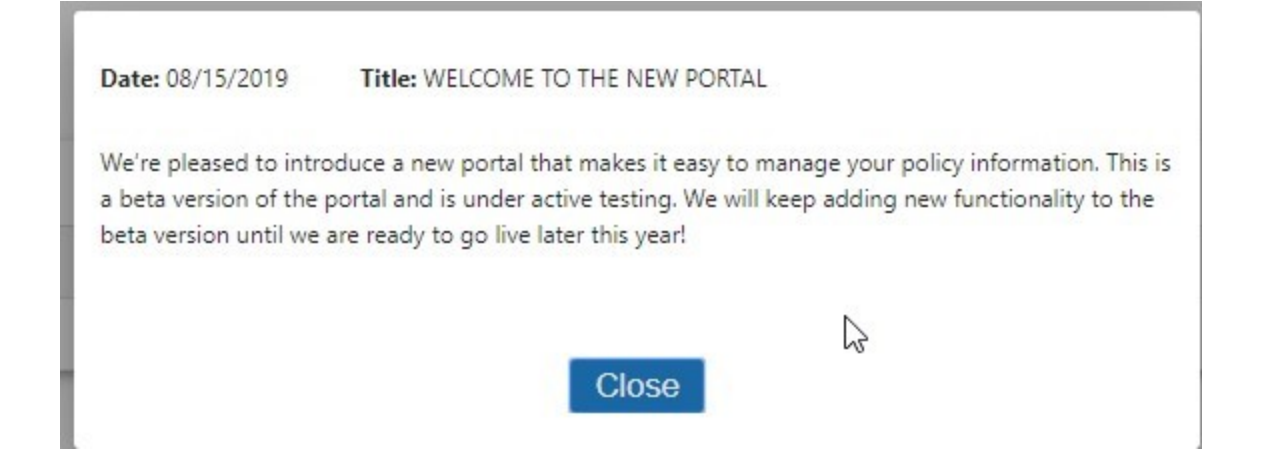

#### <span id="page-3-0"></span>**1.2 Pending Actions**

This section includes important actions that must be completed to ensure payroll reports are processed accurately. In some cases, actions must be completed before payroll can be processed. Click each action to complete.

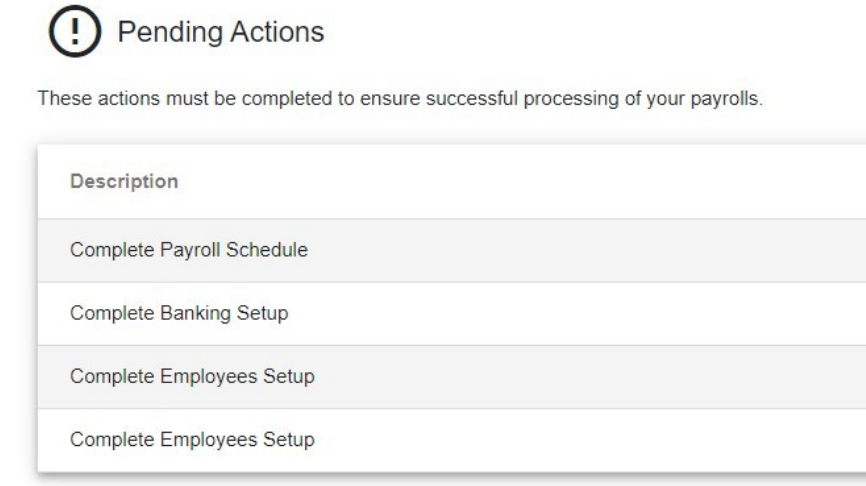

#### <span id="page-3-1"></span>**1.3 Policies**

This section contains a list of your five most current policies. Clicking on a policy directs you to the navigation menu where you can enter payrolls, manage employees, manage notifications and view rating information.

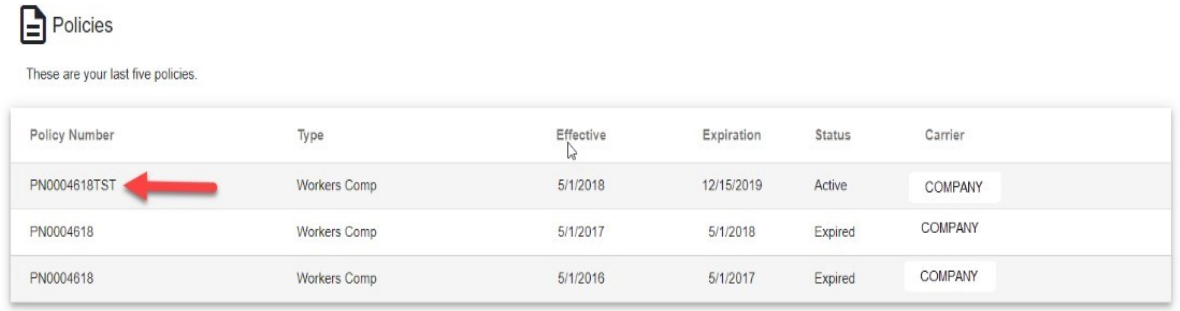

Page 4 Table of Contents

#### <span id="page-4-0"></span>**1.4 Payrolls**

This section includes your five most recent payroll reports. By selecting a payroll, you can view the details for that report.

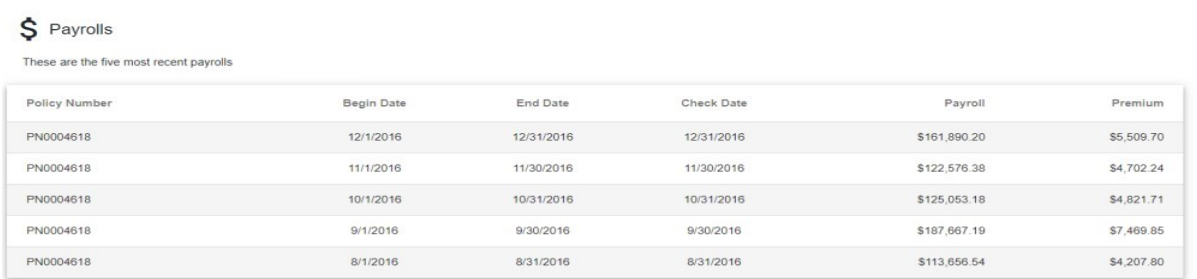

## <span id="page-4-1"></span>**2 Enter Payroll**

To access this function, click the policy for which you need to enter payroll from the Dashboard, then select "Enter Payroll" from the Navigation Menu. All payroll reports currently due will appear on this page. Payrolls must be reported in order, by the oldest due date first.

#### <span id="page-4-2"></span>**2.1 Upload Payroll Link**

Clicking the Upload Payroll link enables you to upload an external file. Payroll must be uploaded using the file template provided.

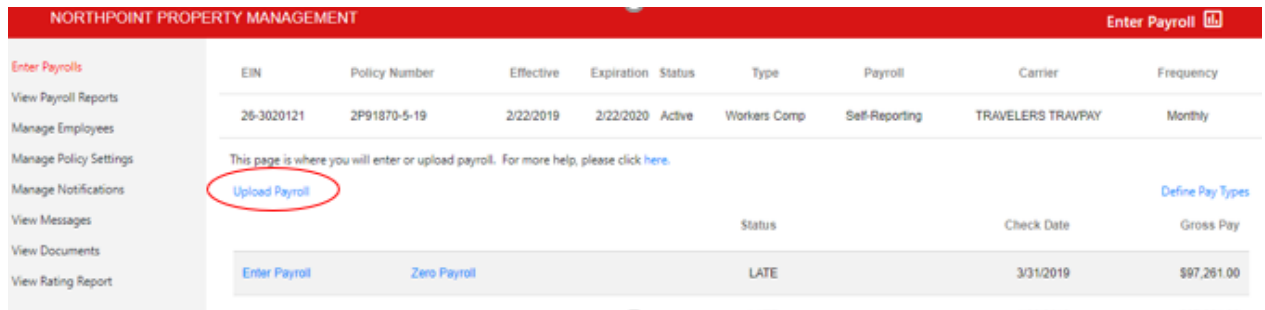

You can download the template by clicking on the provided link in Step 1.

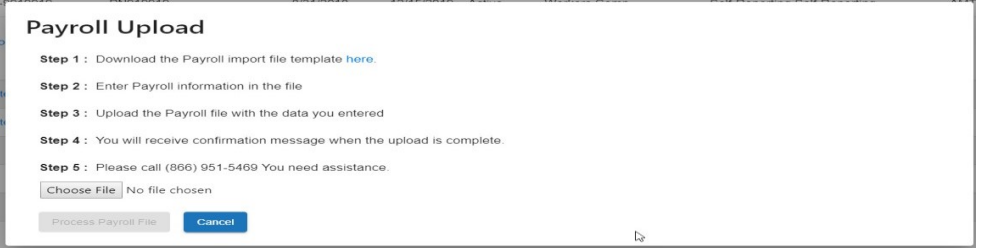

An Excel template is provided for you. You can fill in your payroll records in the spreadsheet following the template as a guide. Be sure to save the newly created spreadsheet in a .csv layout.

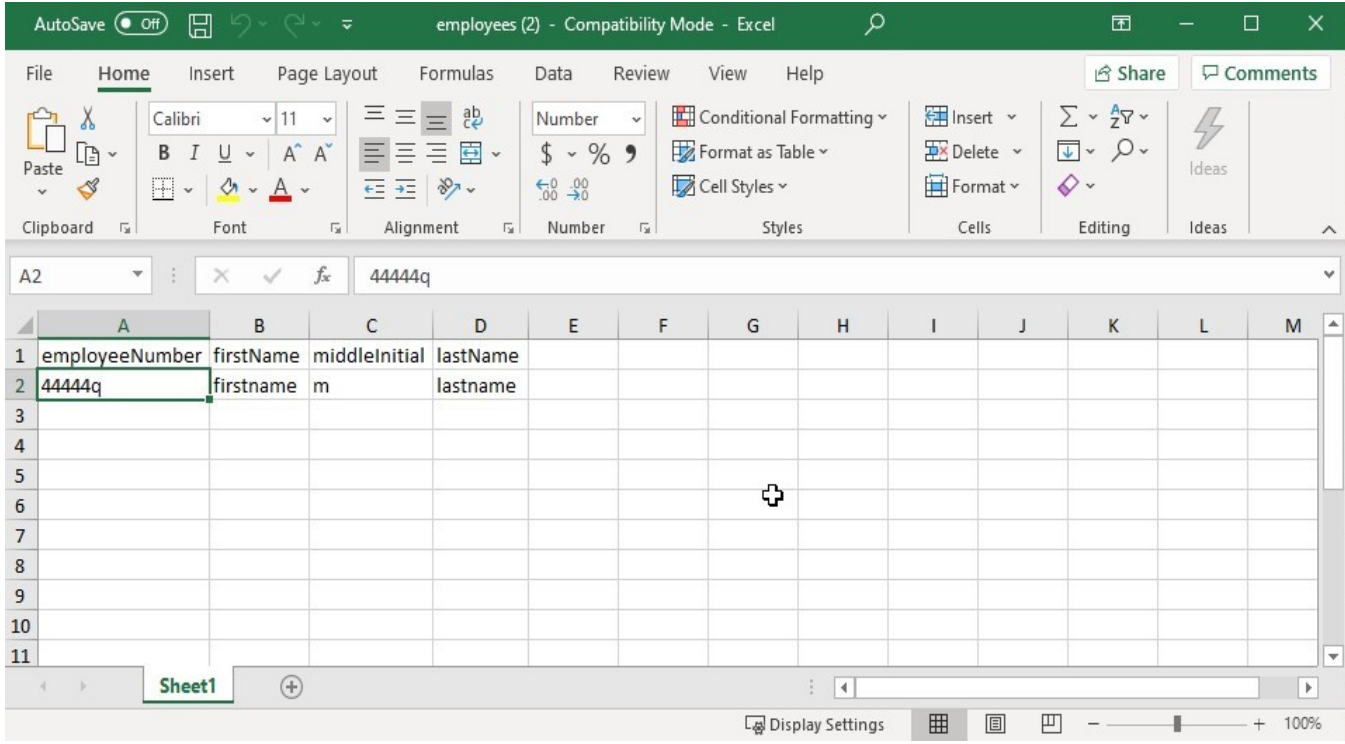

Then click Choose File and select the .csv file from your computer to upload the payroll file. Click Process Payroll File to upload the file into TravPay.

#### <span id="page-5-0"></span>**2.2 Enter Payroll Link**

Payrolls can be entered manually by clicking the Enter Payroll link. Payrolls must be reported in order, by the oldest due date first.

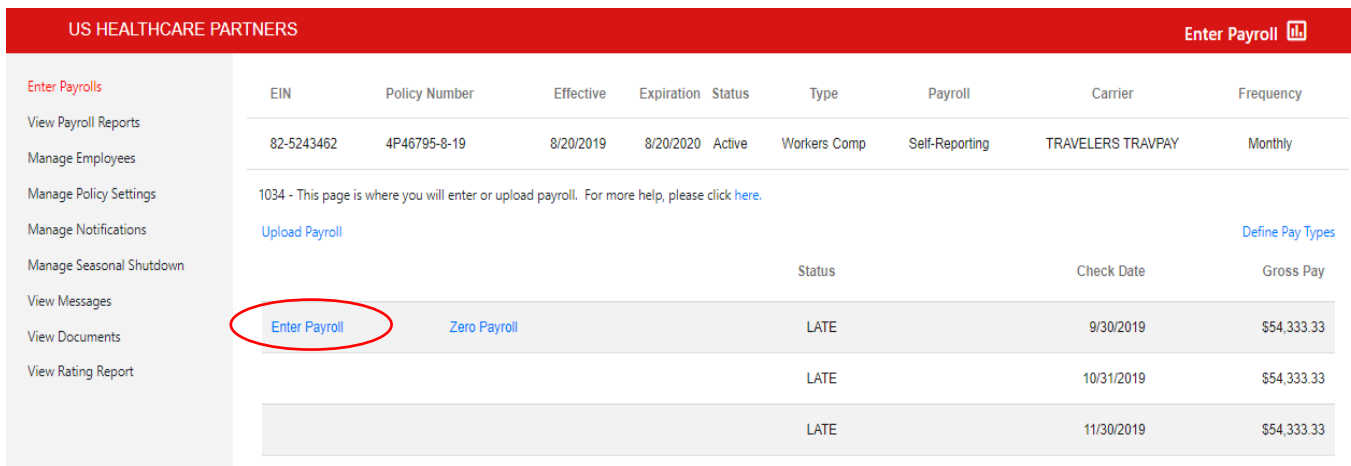

The total gross payroll should be entered in field A. As payroll is entered for individual employees, field B will be updated automatically. See below for an example:

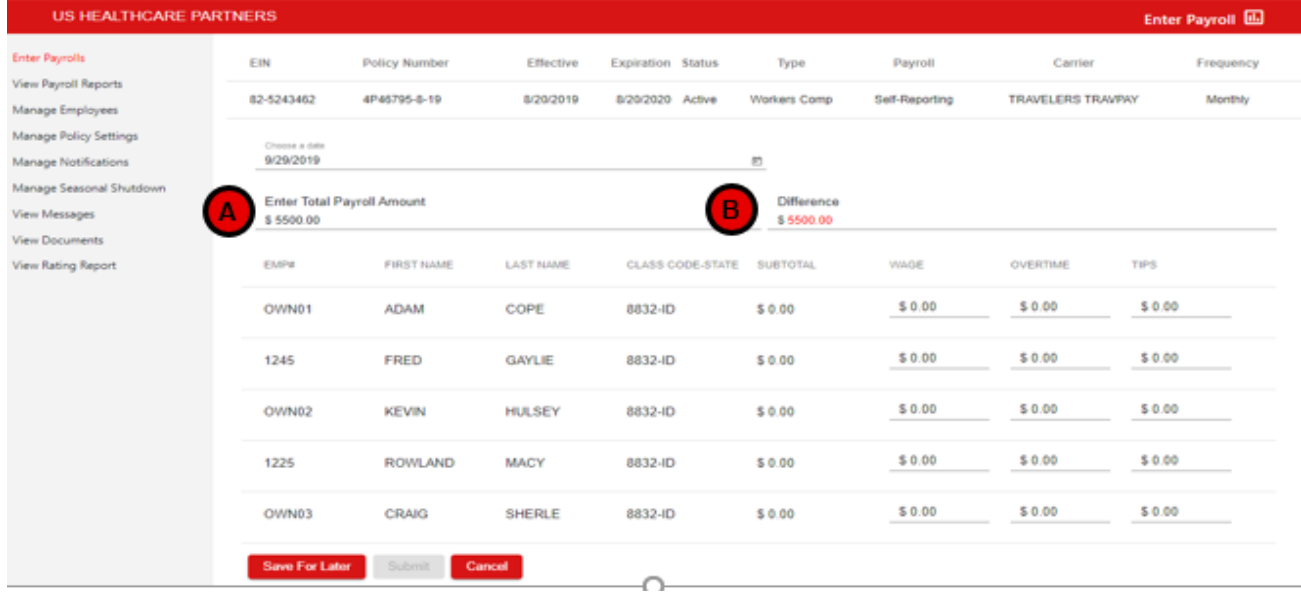

To enter payroll for individual employees, click on the amount field for the applicable pay type for the employee and enter the pay amounts (A). (To customize pay types, users with Admin access can add/remove pay types from the Define Pay Types menu accessed through the Define Pay Types link on the right side of the Enter Payrolls screen or the gear icon on the home page. More information on pay types can be found beginning in Section 12, page 32 of this document.)

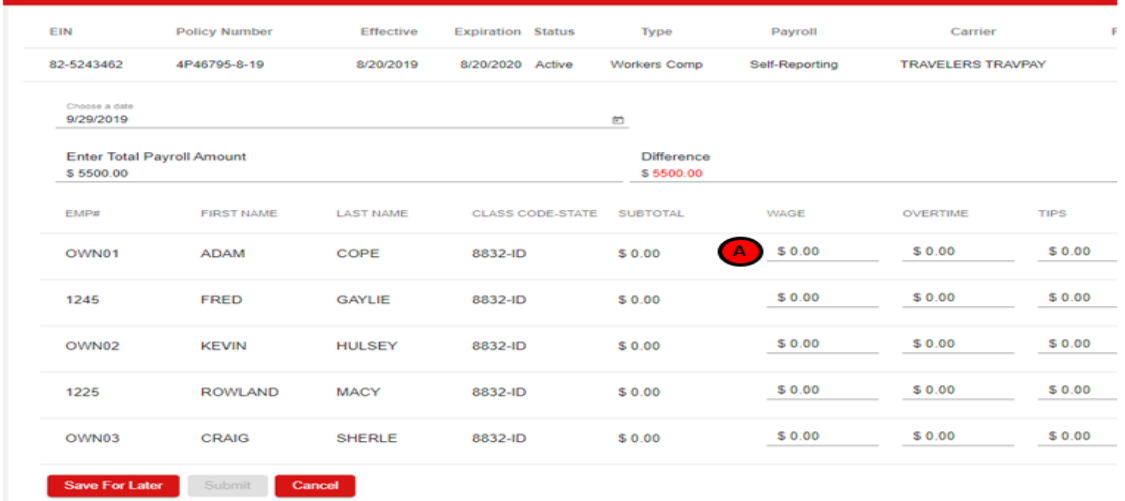

The EMP#, FIRST NAME, LAST NAME, CLASS CODE STATE and SUBTOTAL columns are read only. The SUBTOTAL column will update automatically as payroll is entered for each individual employee.

You can click **Save for Later** if you are unable to complete the payroll entry and need to return at a later time. The saved data will be available for 24 hours. After that, you will need to enter all payroll data again.

Once all payroll is entered for all individual employees, field B (Difference) should be \$0. This will enable the Submit button, which had been grayed out. Clicking Submit will save the payroll information and navigate you to a confirmation screen. Clicking Cancel will cancel all data entered and return you to the Enter Payroll screen.

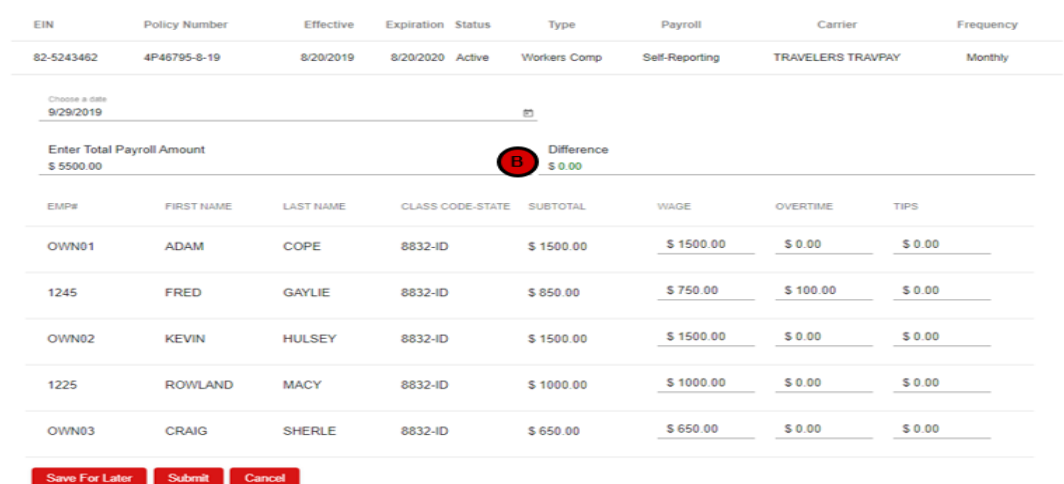

#### **Confirmation Page:**

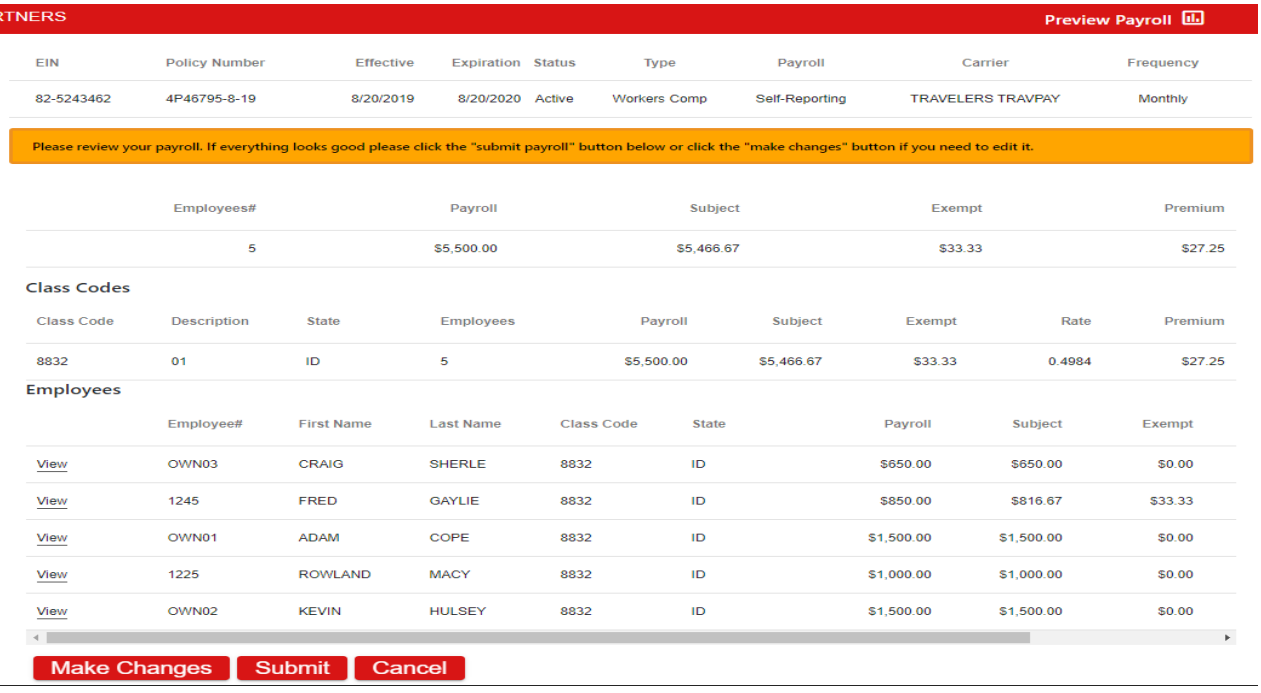

The confirmation page is your last chance to review payroll entered and premium calculated prior to final processing. However, saved payrolls can still be deleted until the end of the business day they were submitted. This is done by clicking the trash can icon from the View Payroll Reports on the Navigation Menu.

- **1. Make Changes** allows you to return to the previous screen and edit your payroll entry.
- **2. Submit** saves the entered data for final processing at the close of the business day it was entered.
- **3. Cancel** will cancel all data entry and return you to the Enter Payroll Page.

Page 8 Table of Contents

#### **Final Confirmation (Thank You) Screen:**

Once you click submit, you will see a "Thank You" screen as final confirmation of submission:

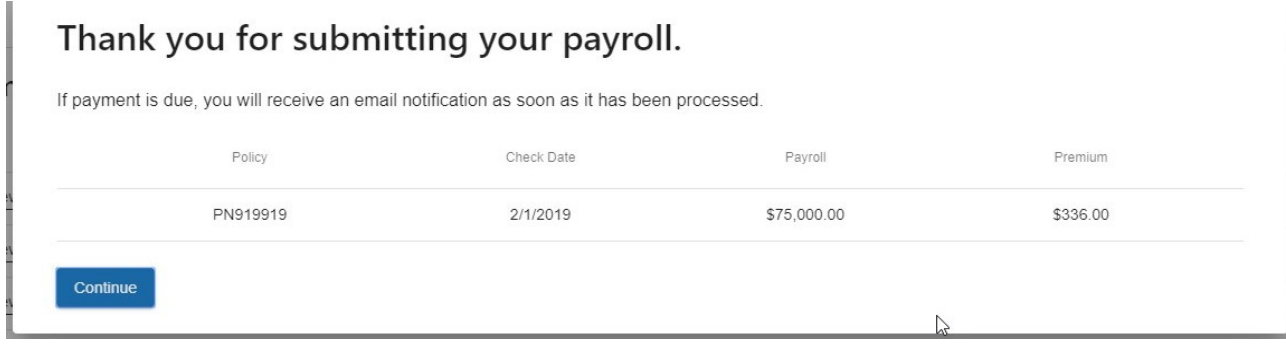

#### <span id="page-8-0"></span>**2.3 Zero Payroll Link**

This page is where you enter a zero payroll. PLEASE NOTE: It is a TravPay requirement to enter a payroll report for every check date, even if there is no payroll. If there is no payroll for a specific date, you should utilize the "zero payroll" option to report.

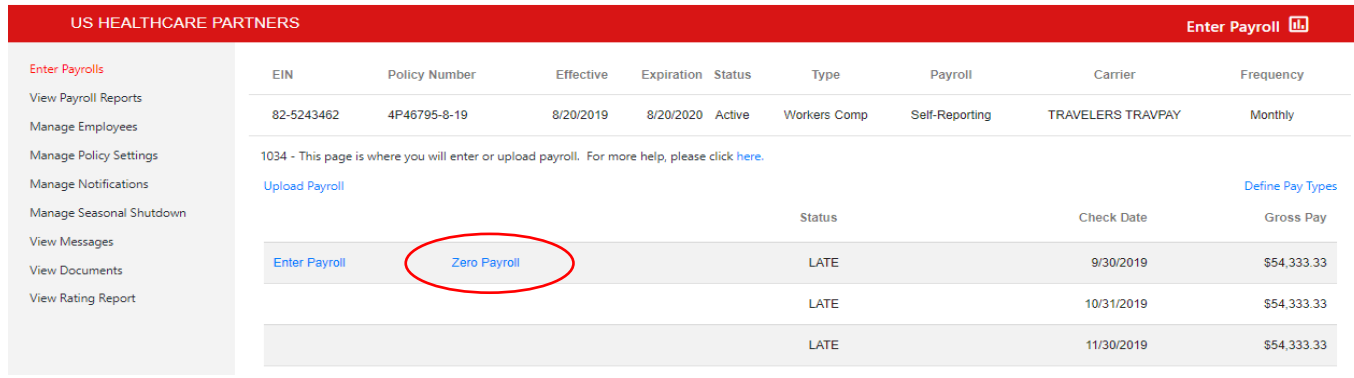

#### To report a zero payroll, you must select a reason using the "Select Reason" drop down menu.

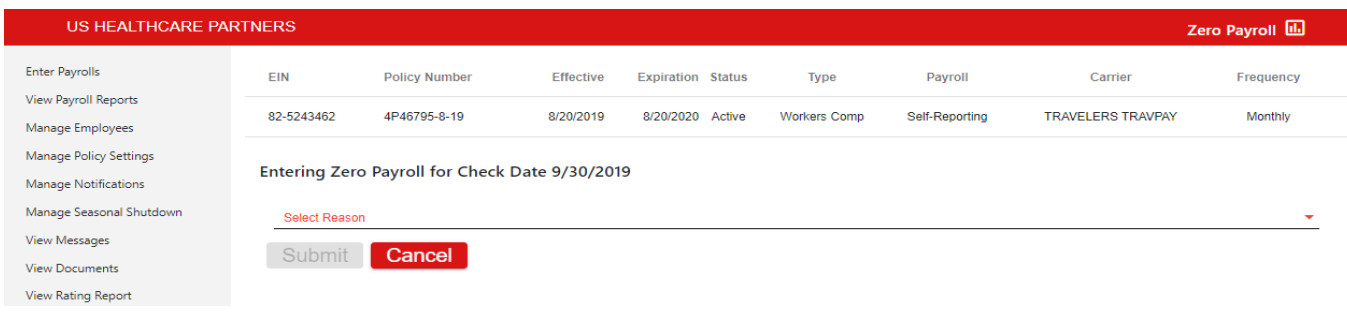

If "Other" is selected, a free form text box will become available for you to enter the reason manually.

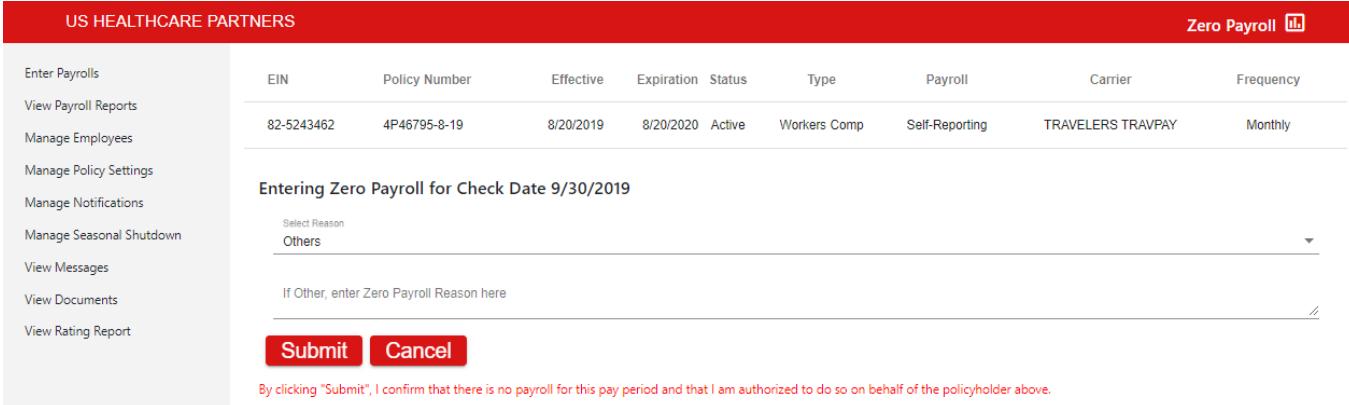

Clicking "Submit" will save the payroll information and navigate you to the Thank You screen.

Clicking "Cancel" will cancel all data entered and return you to the initial Enter Payroll page (p. 6)

#### <span id="page-9-0"></span>**2.4 Delete Payrolls "Save for Later"**

Saved payrolls may be accessed on the Enter Payroll screen up to 24 hours after initial entry. To continue entering a saved payroll, click the Enter Payroll link for the payroll. To delete a previously saved payroll without submitting it, click the trash can icon.

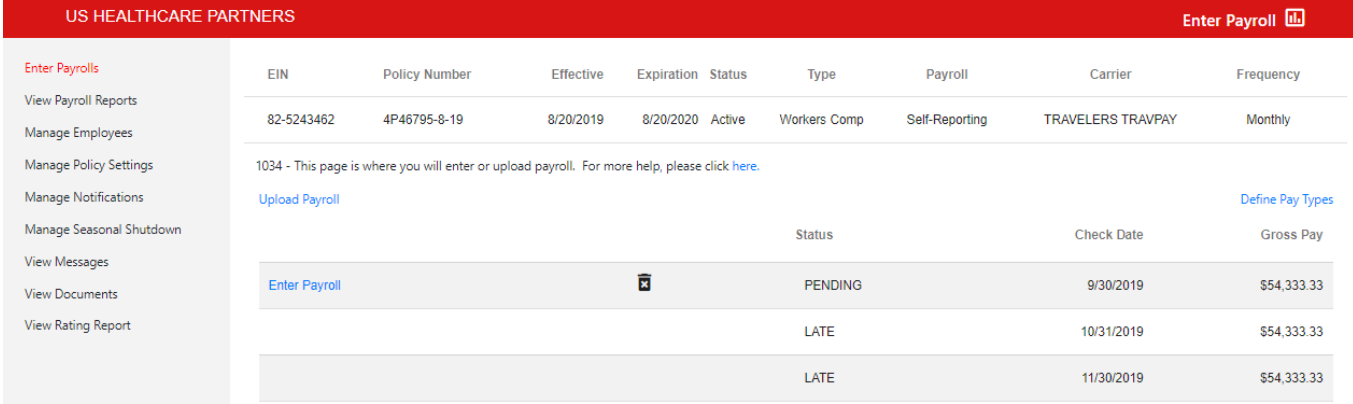

#### <span id="page-9-1"></span>**2.5 Define Pay Types Link**

For a list and the definitions of the Pay Types, click DefinitionsOfPayTypes

Users with Admin access can add/remove pay types from the Define Pay Types menu access through the

Define Pay Types link on the right side of the Enter Payrolls screen or from the gear icon  $\clubsuit$  at the top of any page.

Click the pay type(s) in the left-hand column for which you will be reporting payroll and select "Add." To remove any pay type(s) that do not apply, click the pay type(s) from the right-hand column and select "Remove." (Double clicking the pay type will also move them from column to column). The selected pay types will appear on the Enter Payroll screen.

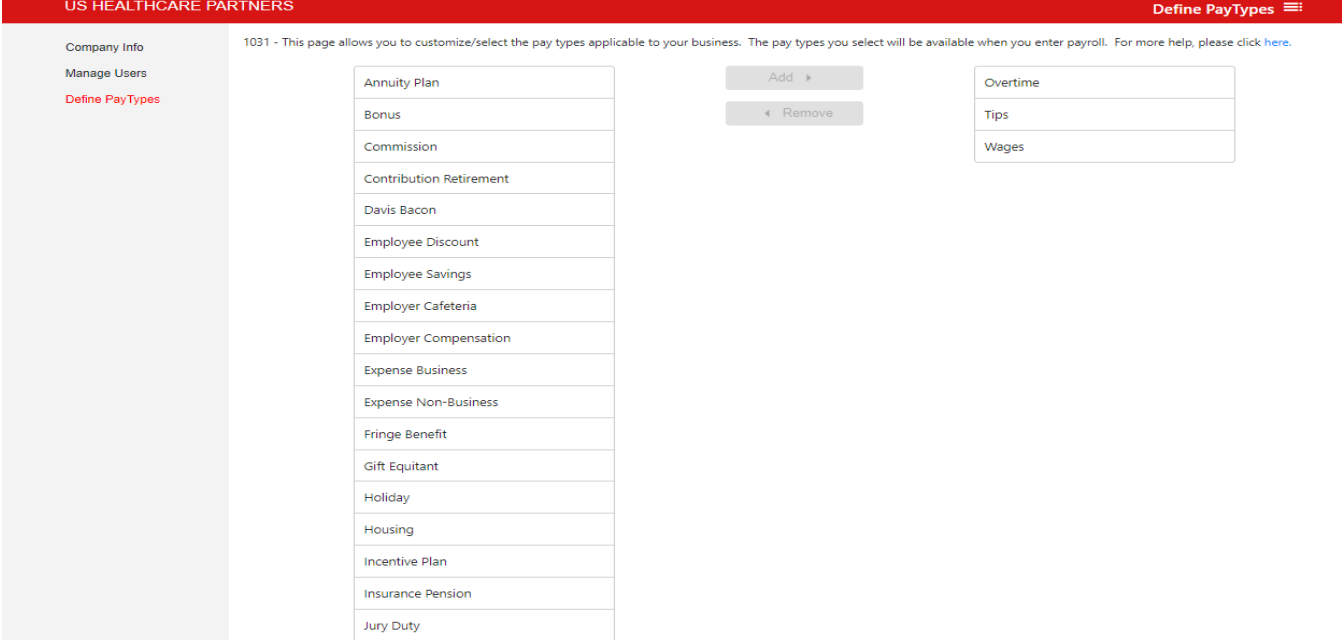

## <span id="page-10-0"></span>**3 View Payroll Reports**

Selecting the link allows you to view all submitted payroll reports in detail or in summary.

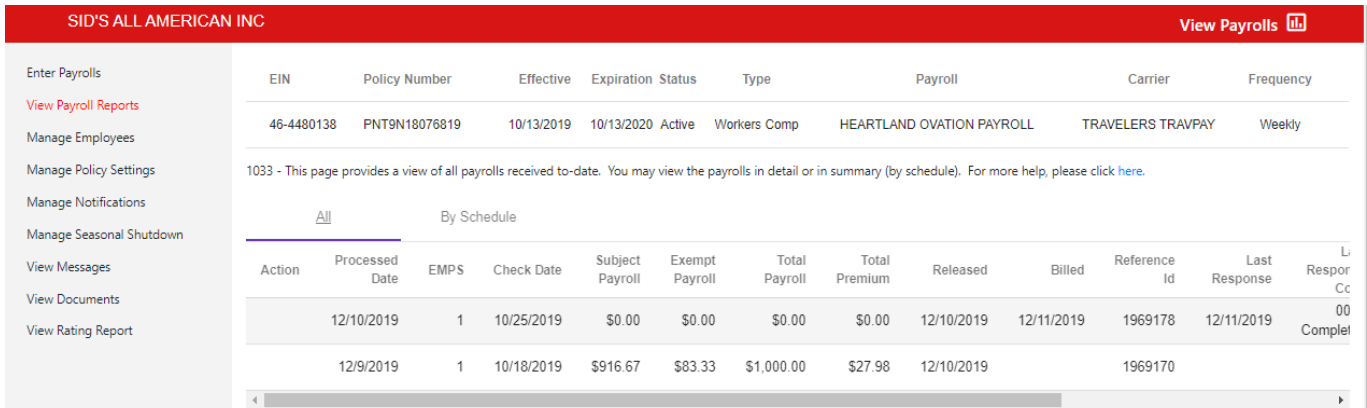

#### <span id="page-10-1"></span>**3.1 All Tab**

The All tab lists a single row for each individual payroll that was submitted for this policy. Selecting the applicable action allows you to edit or delete previously submitted payrolls. Only one action is available at a time and you can only perform the actions on the most recent payroll.

Edit is only displayed if the ACH for that payroll was already processed within the past two business days. If edit is available, a pop-up screen will appear when you click the pencil as follows:

Page 11 **Table of Contents** 

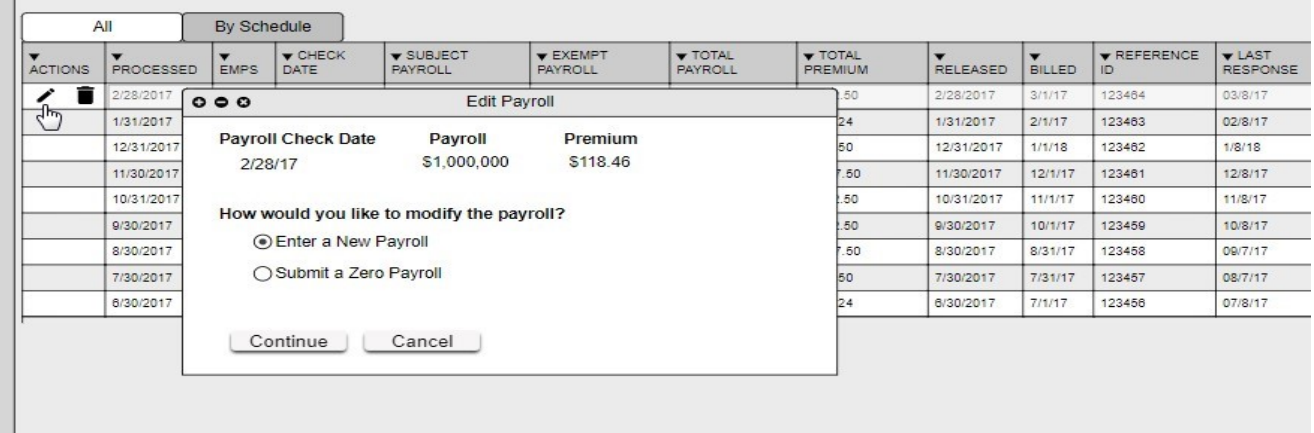

You can either enter a New Payroll or Submit a Zero Payroll.

 If you want to delete the most current payroll, a pop up will confirm that is really what you intended to do:

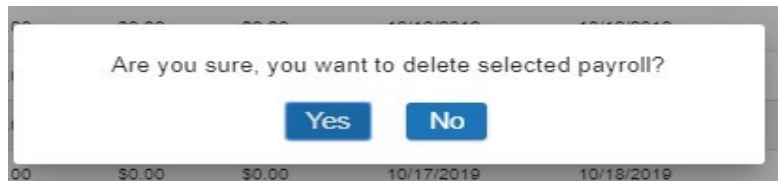

To view the details of a payroll report, click on the applicable line.

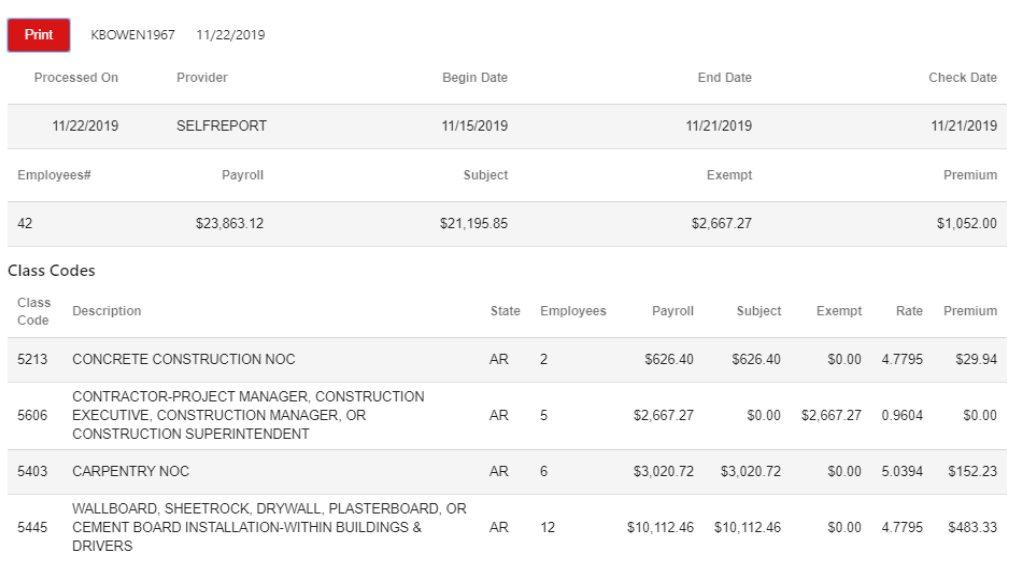

You can print this page by clicking the action button to "Print." You can also view the payroll by employee, check date and total payroll by pay type level.

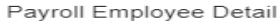

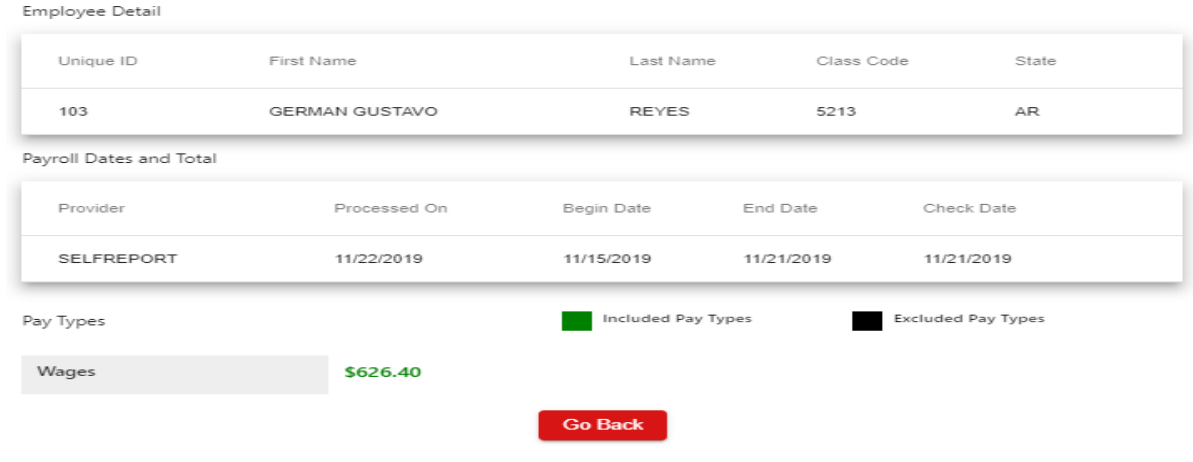

#### <span id="page-12-0"></span>**3.2 By Schedule Tab**

The By Schedule page is a view of submitted payrolls summarized by check date and is view only.

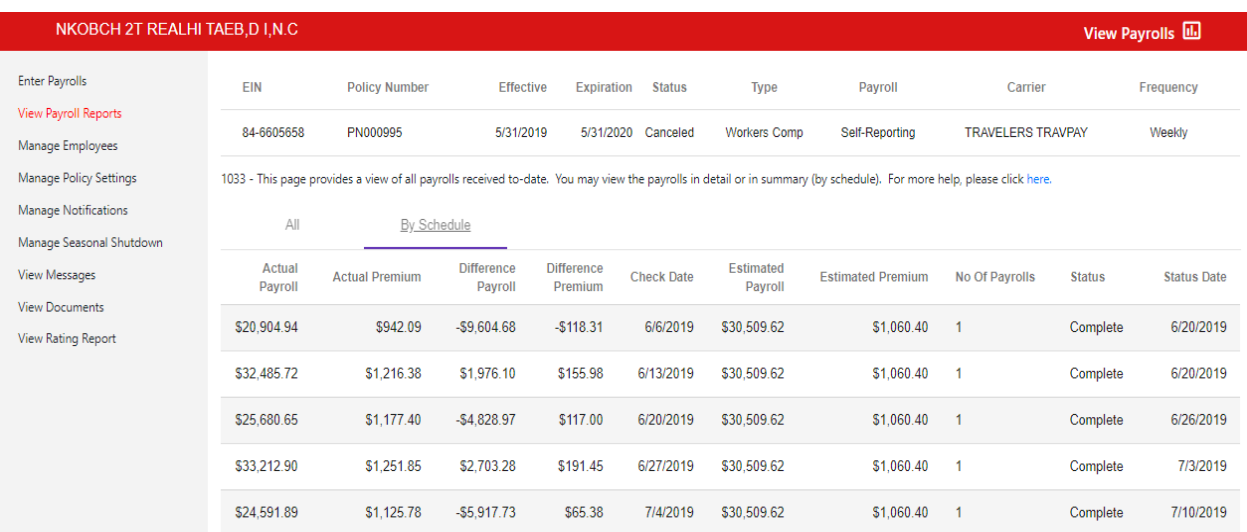

## <span id="page-13-0"></span>**4 Manage Employees**

This page is used to add and verify all types of employees in TravPay. You can also manage changes to the employees' information on this page. Employees can be uploaded using the provided template or can be added individually through the site. To use the upload feature click the Upload Employee Here button and follow the steps provided.

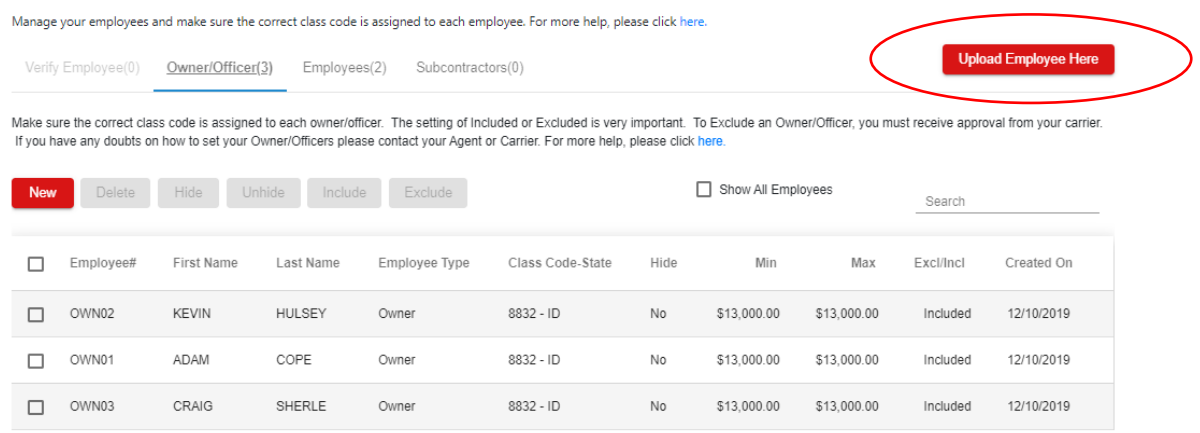

To enter the employees manually, select "New" from the applicable tab (Owner/Officer, Employee, Subcontractor).

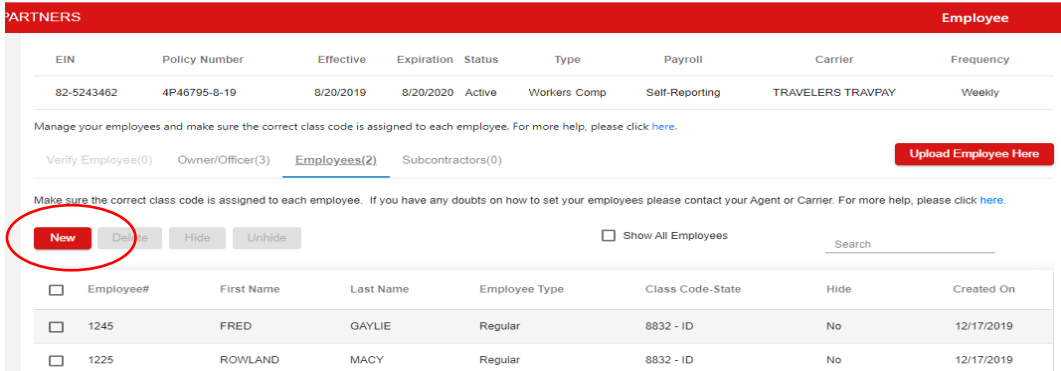

Then complete the required fields in the pop-up with the employee's information per the table below:

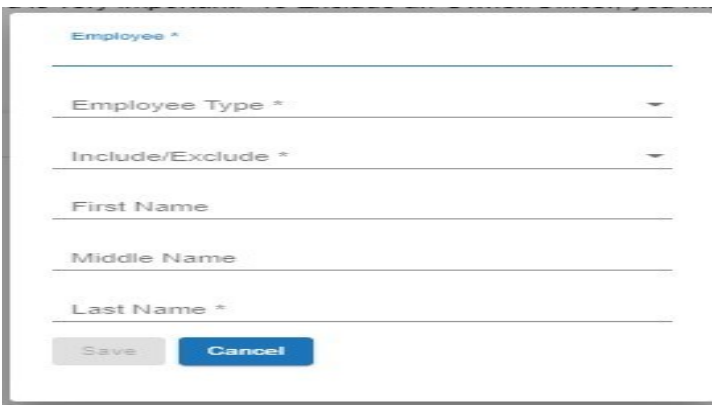

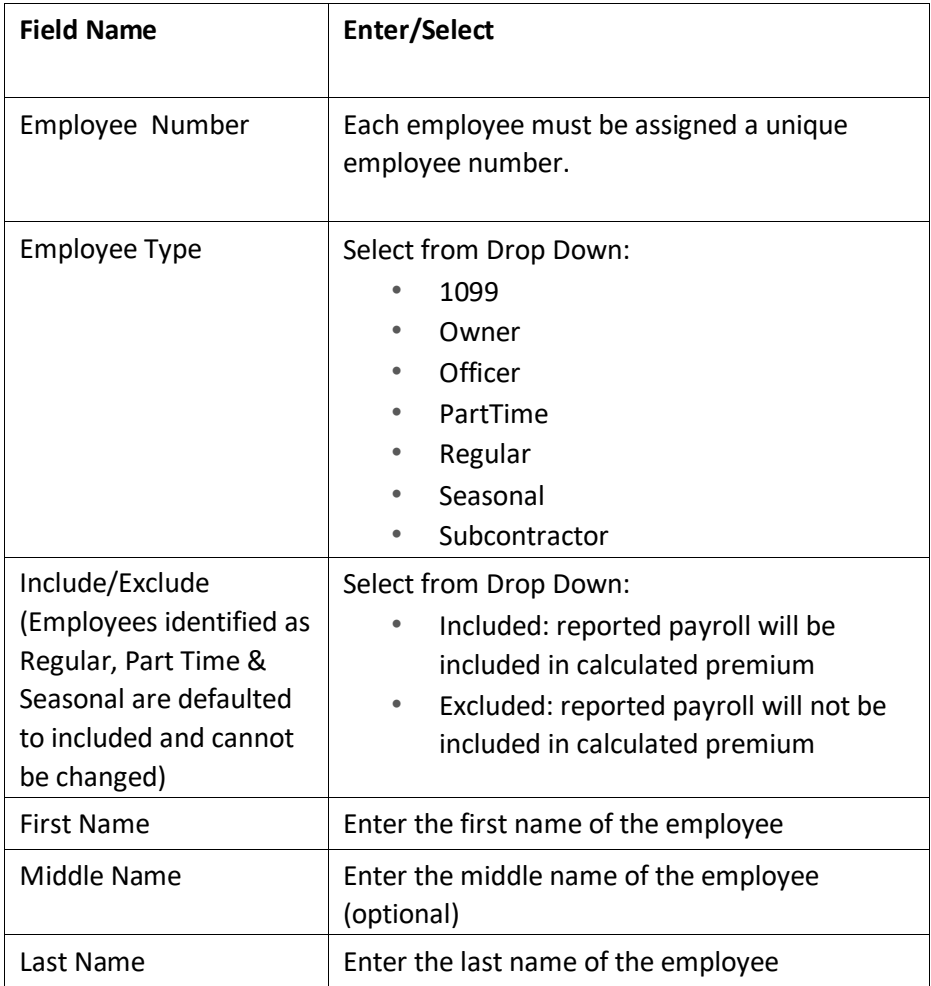

Click "Save" and you will be directed to a screen to assign a class code to that employee. Clicking the dropdown menu (denoted by the red arrow in the screen shot below) will display all class codes included on the policy. Select the appropriate class code for that employee, based on their job duties. (Please note: a clerical class code can ONLY be assigned to an employee who works in an office setting 100% of the time with no exposure to any other part of the business.)

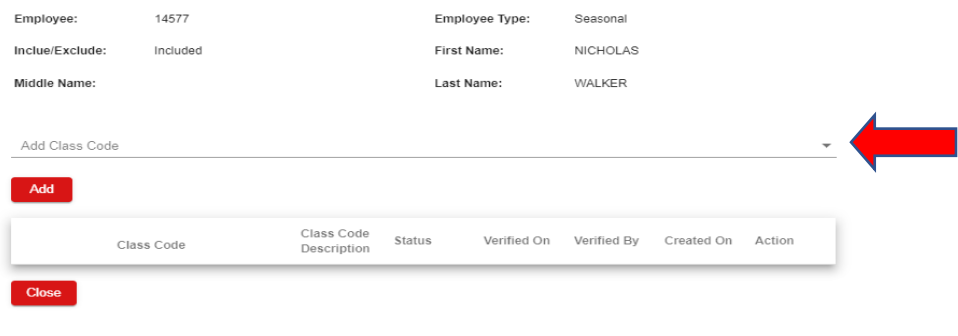

Click "Add," which assigns the class code to that employee, then click "Close" to save.

#### <span id="page-15-0"></span>**4.1 Verify Employee**

If a new employee is added by your payroll provider, you must use this screen to verify that all employee information is correct. Once you have verified the information, click the check box to the left of the employee and click the Verify button. The verified employee will be removed from the list. If any employee information is incorrect, you must first verify the employee, then select the applicable tab (Owner/Officer, Employee, Subcontractor) to make the appropriate changes.

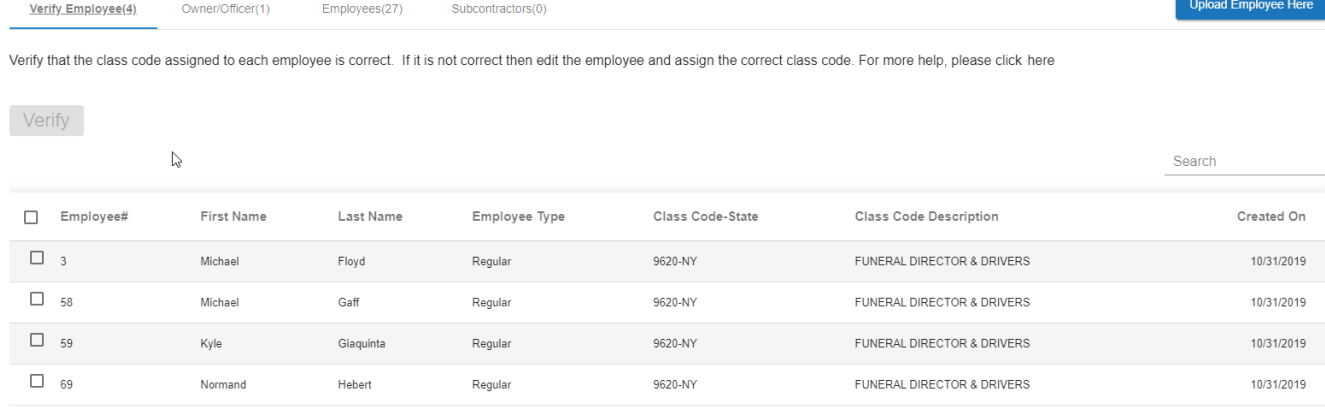

Items per page:  $10 \leq w$   $1 - 4$  of  $4$  $\prec$ 

#### <span id="page-15-1"></span>**4.2 Owner/Officer**

This section lists the owners and/or officers associated with your company.

You can edit the owner/officer's information by clicking on their name. You may also update the owner/officer's included/excluded status by clicking the checkbox by their name and selecting the applicable option. Owner/officers may also be deleted, hidden from payroll reporting or unhidden using the same checkbox.

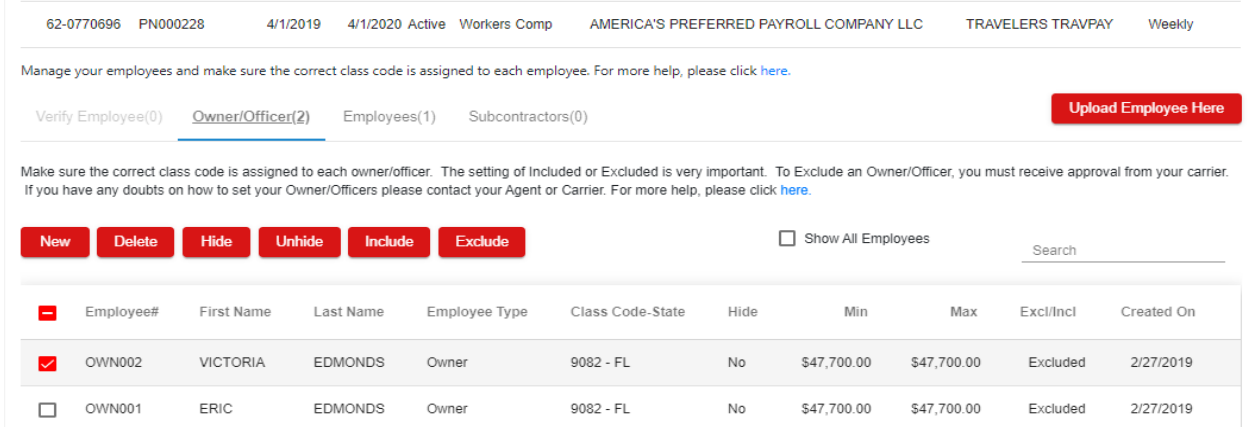

#### <span id="page-16-0"></span>**4.3 Employees**

This section lists the regular employees associated with your company. This section is also a holding area where all uploaded employees are placed as "Regular" employees until manually updated. The employee type is not editable until the employee has verified. Once verified, you may use this page to update by clicking the employee's name and updating the applicable information. Employees may also be deleted, hidden from payroll reporting or unhidden using the same checkbox.

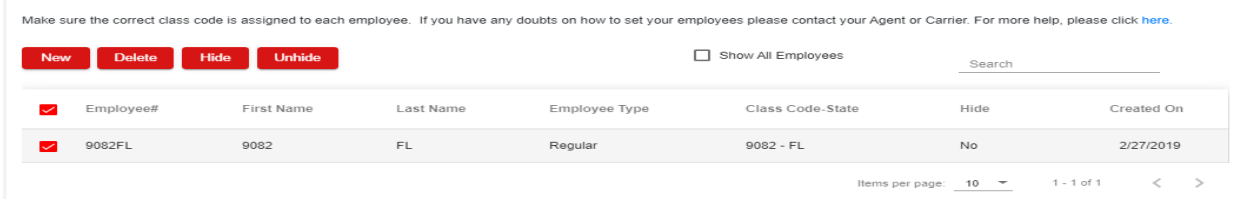

#### <span id="page-16-1"></span>**4.4 Subcontractors**

You may use this page to manage information by clicking on the subcontractor's name and updating the applicable information. Subcontractors may also be deleted, hidden from payroll reporting or unhidden, using the same checkbox.

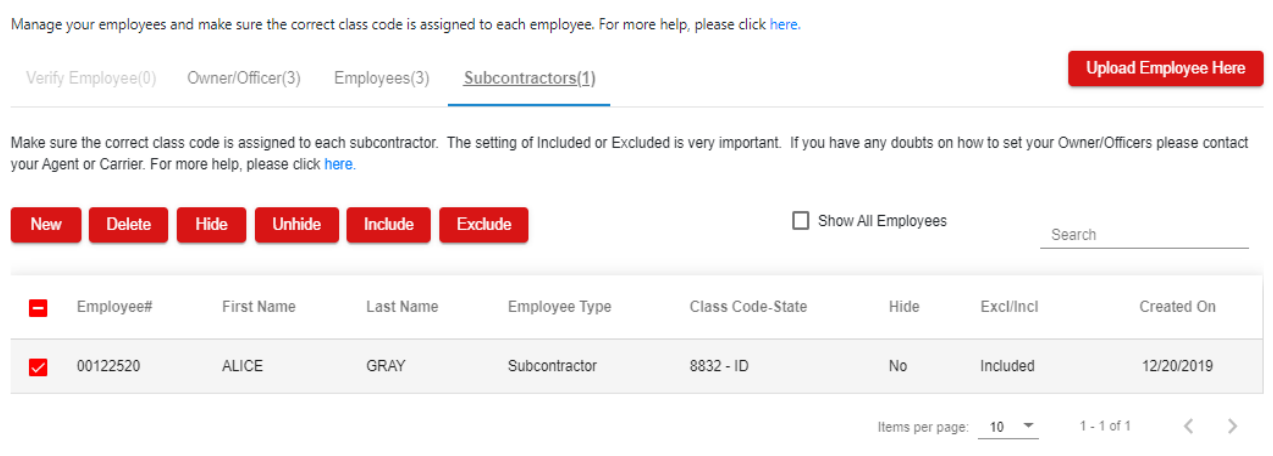

## <span id="page-16-2"></span>**5 Manage Policy Settings**

On this page you can update how your payroll is being reported (i.e. self-reported or by a payroll provider), edit your payroll reporting schedule and/or edit your banking information for payment.

- 1. **Payroll From** In this section you specify whether you will enter your payrolls directly using this portal (Self Reporting) or if your payroll company will report your payrolls on your behalf (Payroll Provider)
- 2. **Payroll Frequency** In this section, you can create a schedule for when your payroll reports will be due.
- **Page 17** Table of Contents 3. **Payment Method** – In this section you provide your bank account information for payment.

**Please note that all these items must be completed before payroll can be processed properly.** 

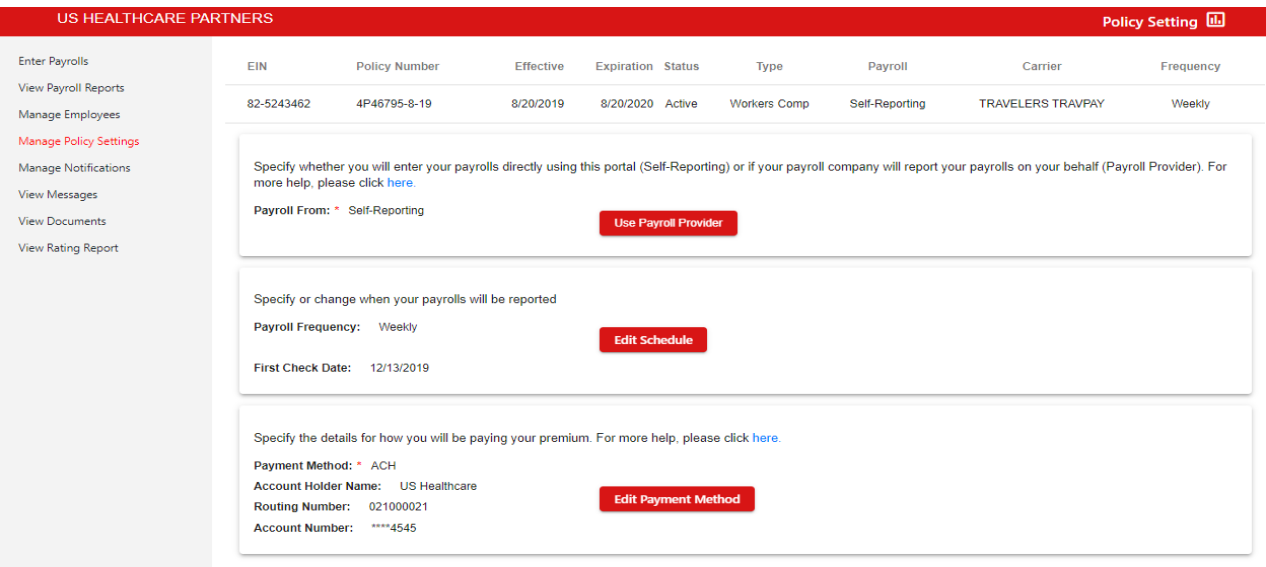

#### <span id="page-17-0"></span>**5.1 Payroll From**

Use this section to specify whether you will enter your payrolls directly using this portal (Self Reporting) or if your payroll company will report your payrolls on your behalf (Payroll Provider).

If you choose Payroll Provider, you will be given a 'Payroll Provider search' where you can type in a few letters of the Payroll Provider's name and then click search to select the correct payroll provider from a list that appears. Select the radio button and click Save, once you find the correct provider.

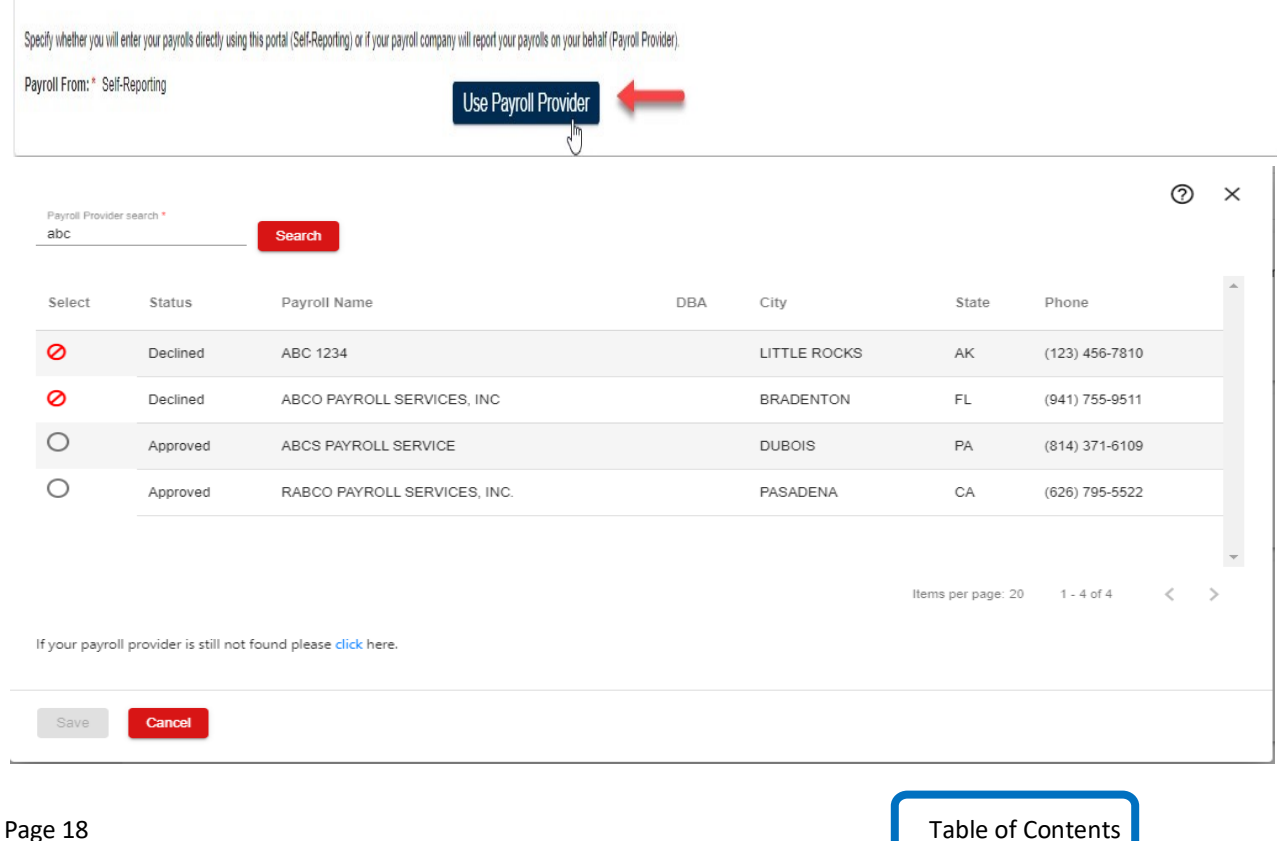

If the Status of the Payroll Provider is Approved, you can select this provider.

If the Status of the Payroll Provider is Declined, this payroll provider is not compatible for reporting in the TravPay system. You will need to self-report your payrolls.

If you cannot find the Payroll Provider you are looking for, you can click the link at the bottom of the page that says, "If still not found please click here." You will be prompted to enter the payroll provider information and a request will be sent that that provider to send payrolls on your behalf. You will be contacted within 2 business days to advise if your provider has agreed to report.

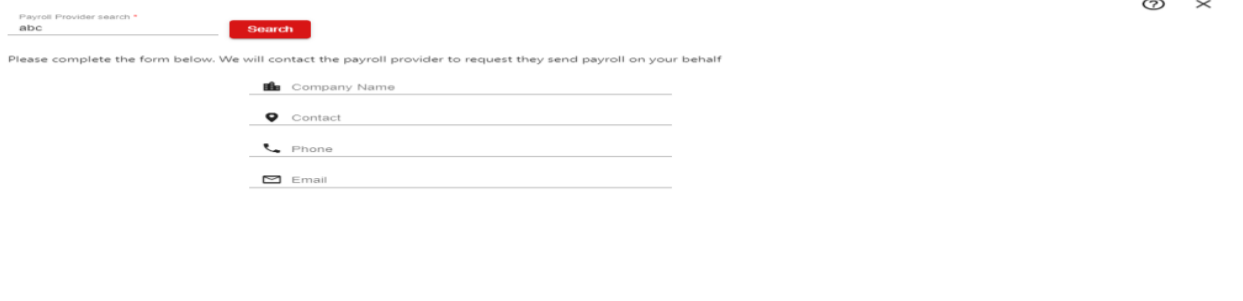

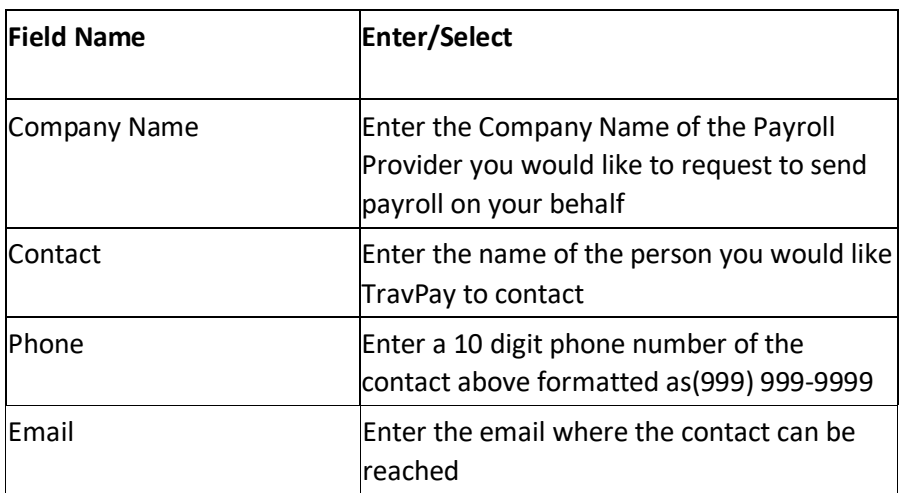

#### <span id="page-18-0"></span>**5.2 Payroll Frequency**

Use this section to modify your payroll reporting schedule. To ensure accuracy, we recommend that you align your reporting schedule with your payroll schedule.

Click Edit Schedule.

Save Cancel

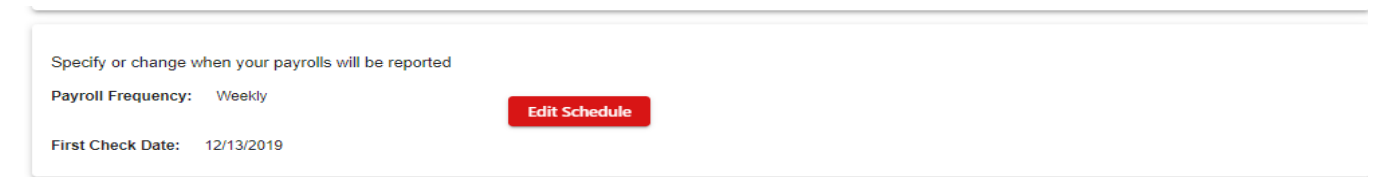

Select the radio button that corresponds to your preferred reporting frequency. Enter the date of your most

recent payroll check date.

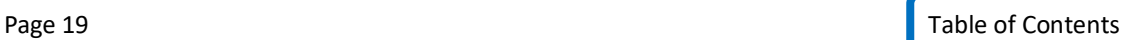

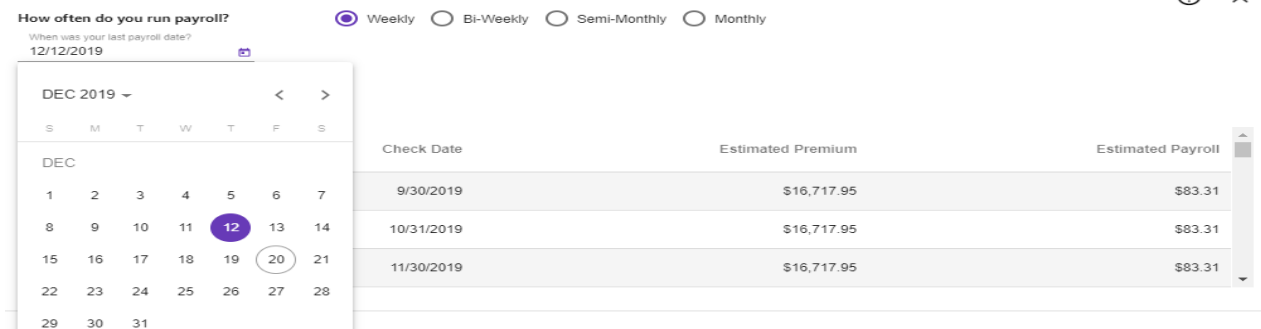

Click Generate to see the created reporting schedule.

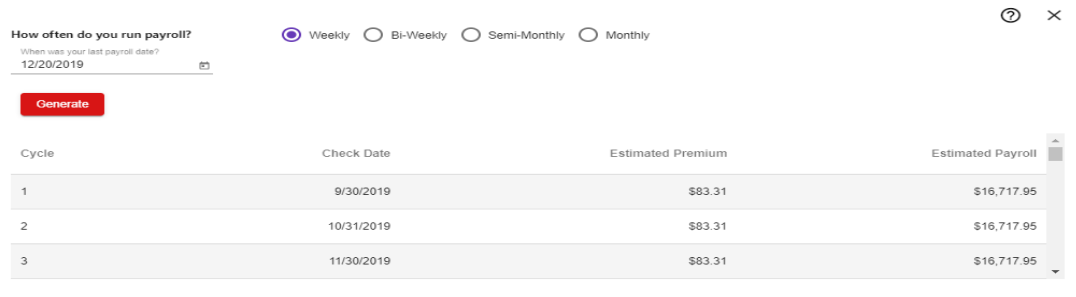

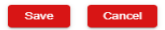

Cancel

Save |

If the schedule is correct, click Save. The estimated premium/estimated payroll displayed are based on your original policy estimates. However, your actual premium charges will be based on the payroll you report.

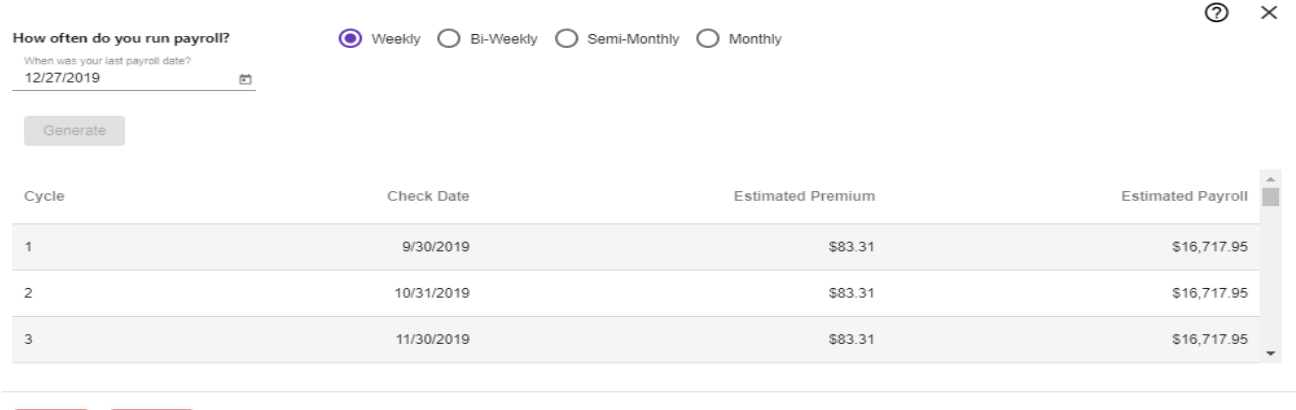

ര  $\checkmark$ 

#### <span id="page-20-0"></span>**5.3 Payroll Method**

Use this section to enter or update the banking information you will be using for your TravPay premium payments.

Click Edit Payment Method

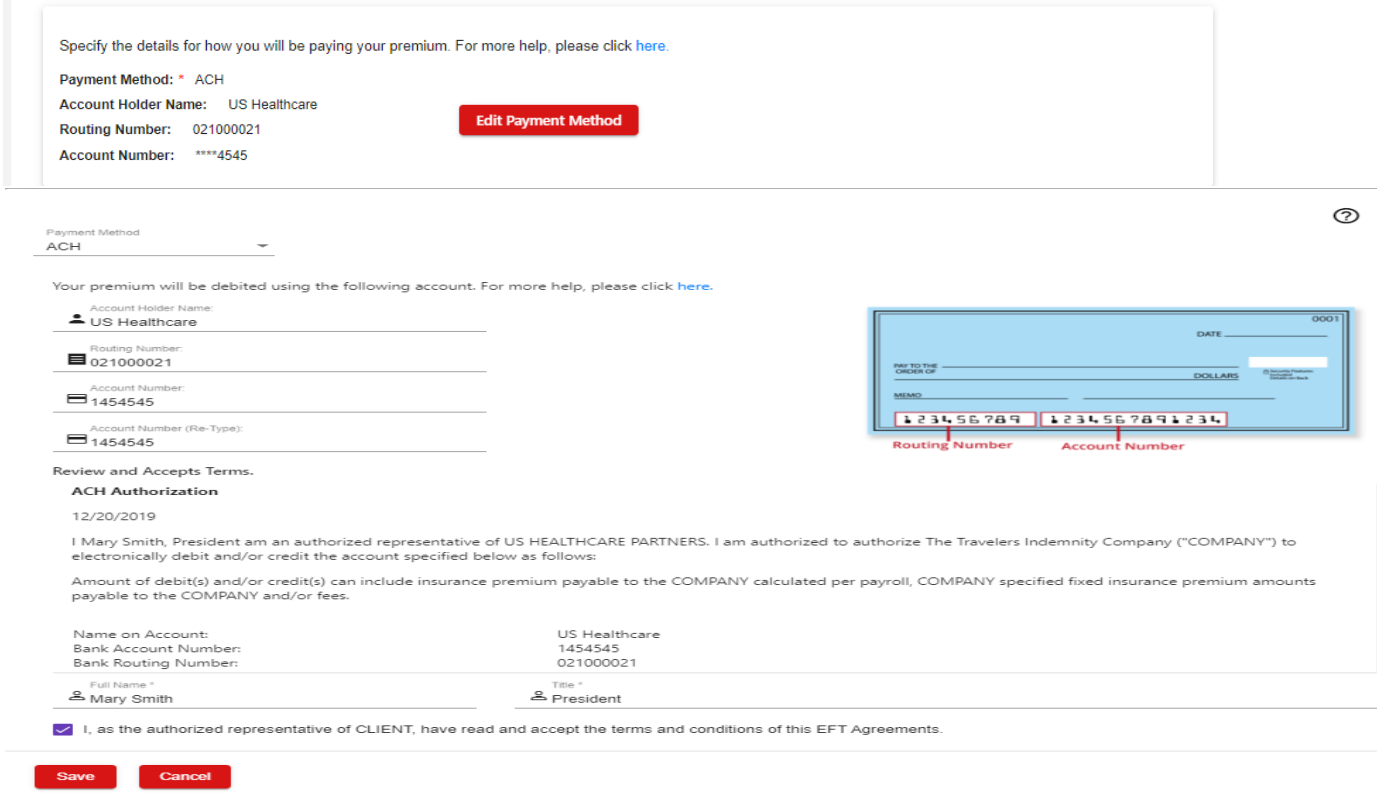

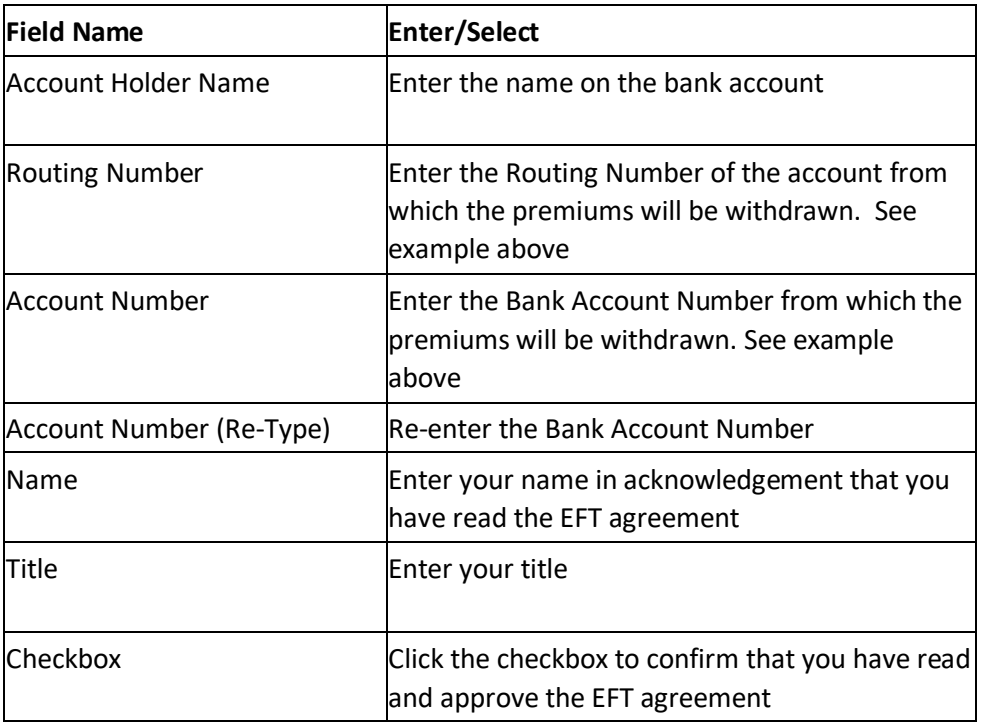

Click Save.

## <span id="page-21-0"></span>**6 Manage Notifications**

By clicking on the Notifications tab you can see all available notifications and the people who are set up to receive each one.

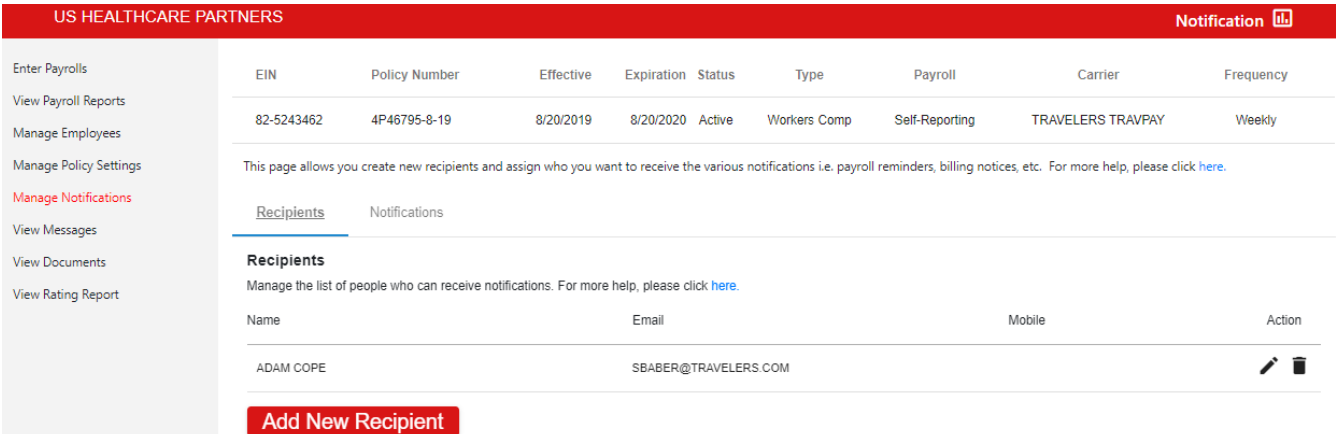

#### <span id="page-21-1"></span>**6.1 Recipients**

Clicking on the Recipients tab allows you to manage users who will receive notifications (users must be set up on this tab first to be added to specific notifications). To add a recipient, click the action button at the bottom of the page,

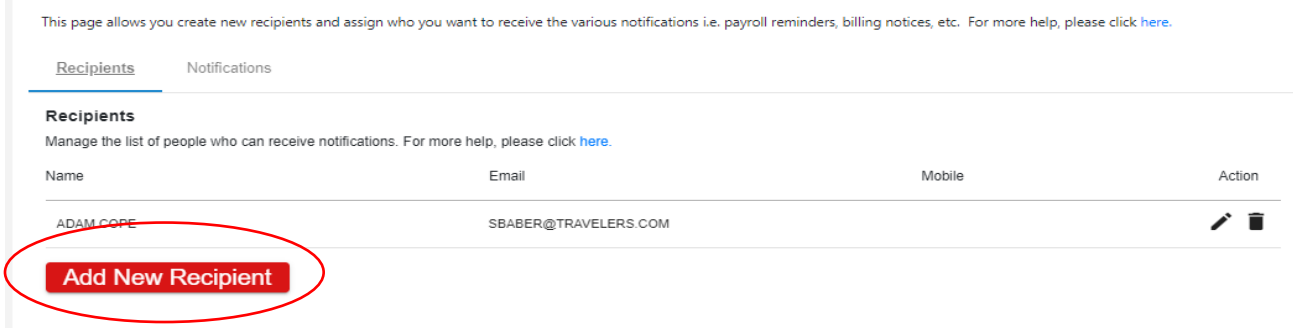

Add the new recipient's name, and email address. (You do not need to provide a mobile number as notifications will be sent via email only.)

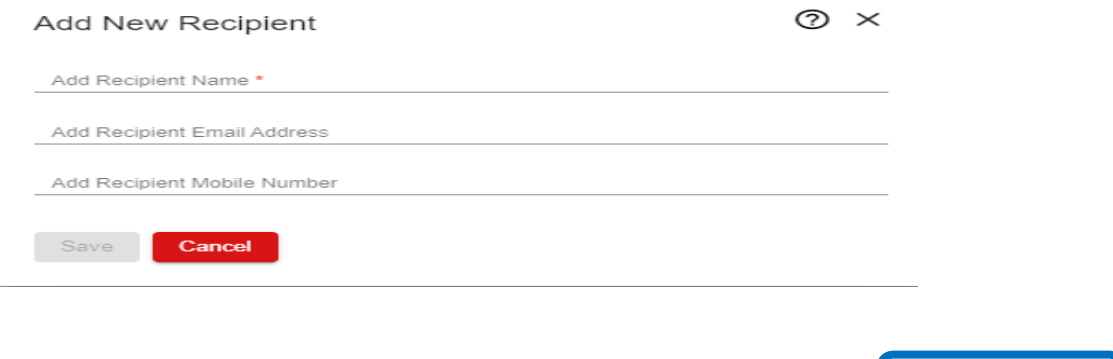

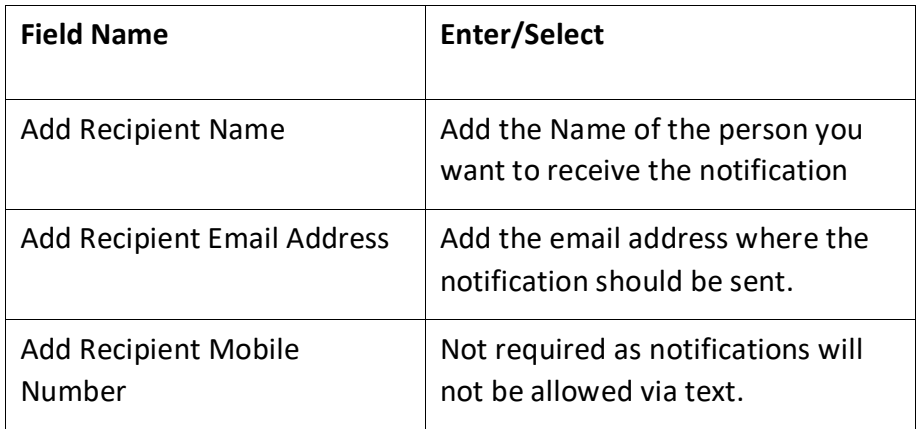

#### <span id="page-22-0"></span>**6.2 Notifications**

This page is used to manage who will receive notifications related to your TravPay policy. By clicking the tab, you can see all available notifications as well as who is set up to receive each one. Hovering over the information icon

₩ will provide you with a brief description of each notification.

#### Late Payroll <sup>0</sup>

The Late Payroll Notification is sent when a due date for entering a payroll has been missed.

Clicking on the plus sign icon in the Actions column,  $\begin{bmatrix} + \\ - \end{bmatrix}$  enables you to select a previously set up contact to receive the notification. (Recipients must be set up using the Recipients tab, prior to be added to a notification).

Click the dropdown menu to display the list of previously entered recipients and choose the recipient you want to receive the selected notification. Please note: you must unselect the "text" box to add the recipient as text is not an allowed communication method for notifications at this time.

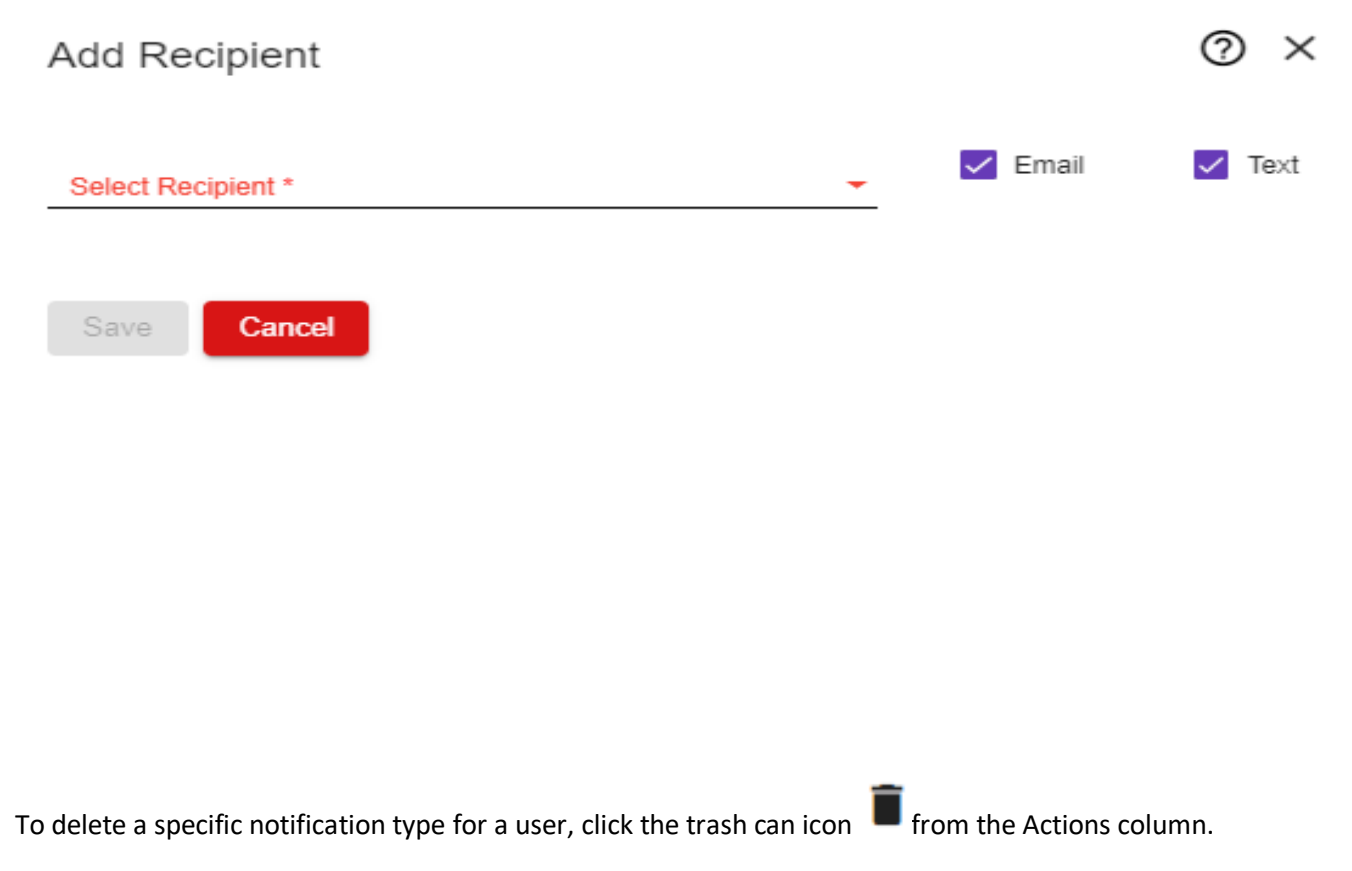

## <span id="page-23-0"></span>**7 View Messages**

This page is where you can view any notifications that have been sent. There will be a list of the notifications by subject and date sent.

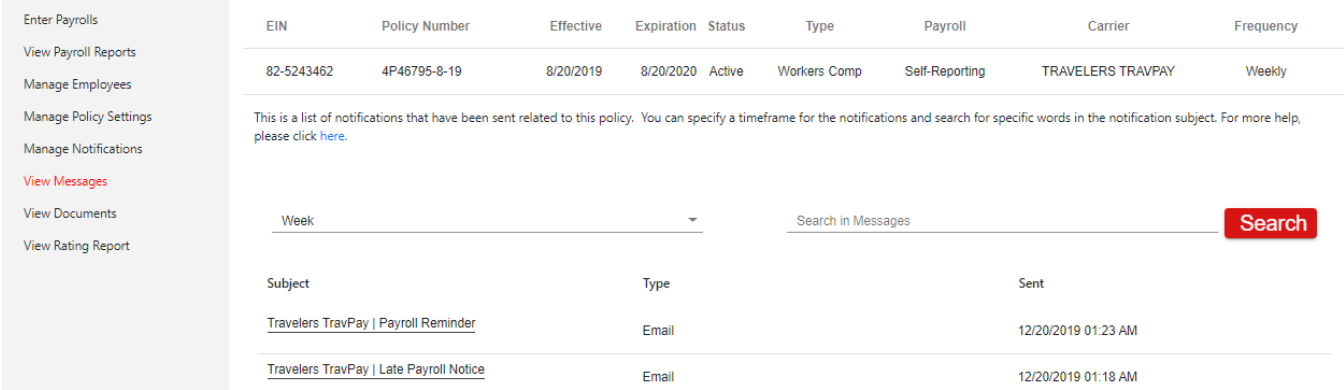

You can view the message by clicking on it in the "Subject" column.

#### Message

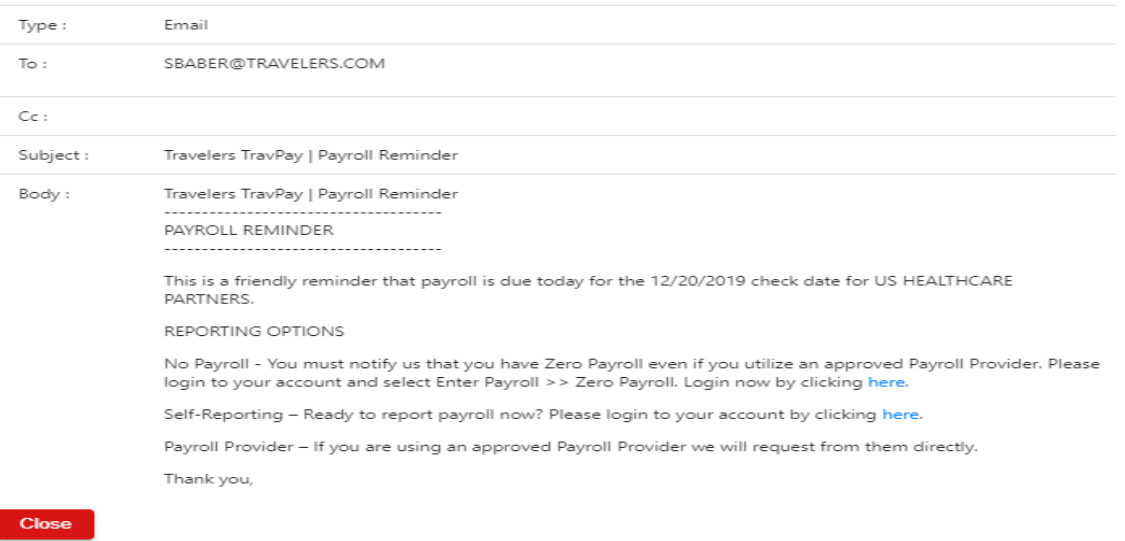

To filter notifications for a specific time frame, use the drop down above the listed notifications.

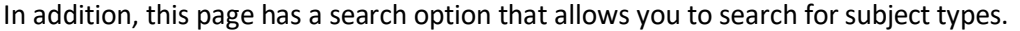

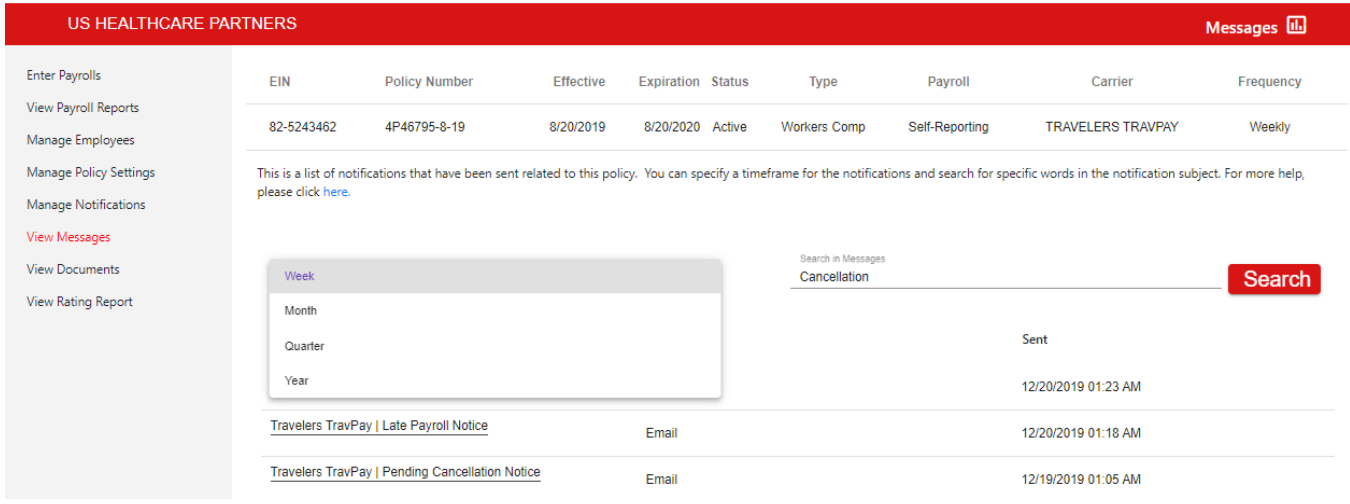

## <span id="page-25-0"></span>**8 View Documents**

This page is where you can go to access documents associated with your online profile. Each document can downloaded for viewing by clicking on the document name.

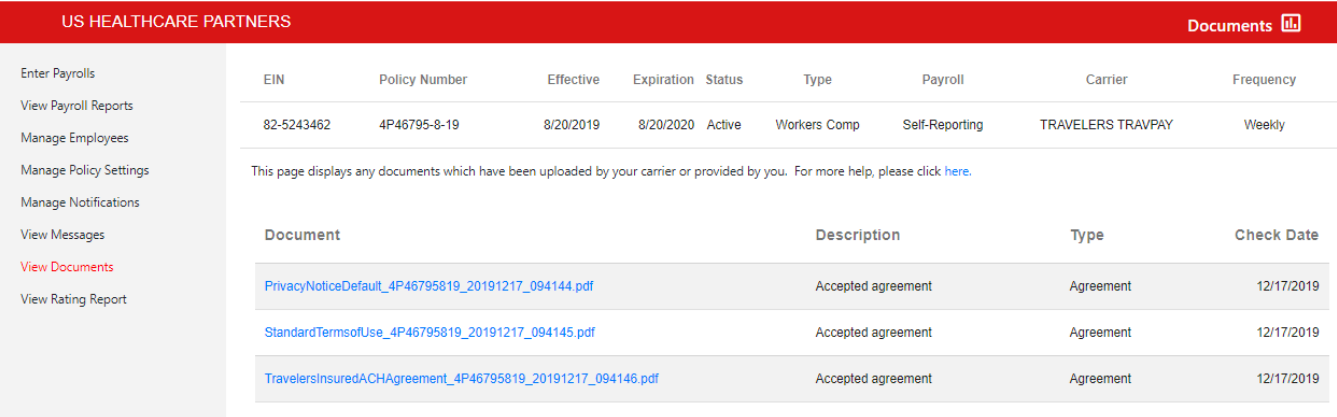

## <span id="page-25-1"></span>**9 View Rating Report**

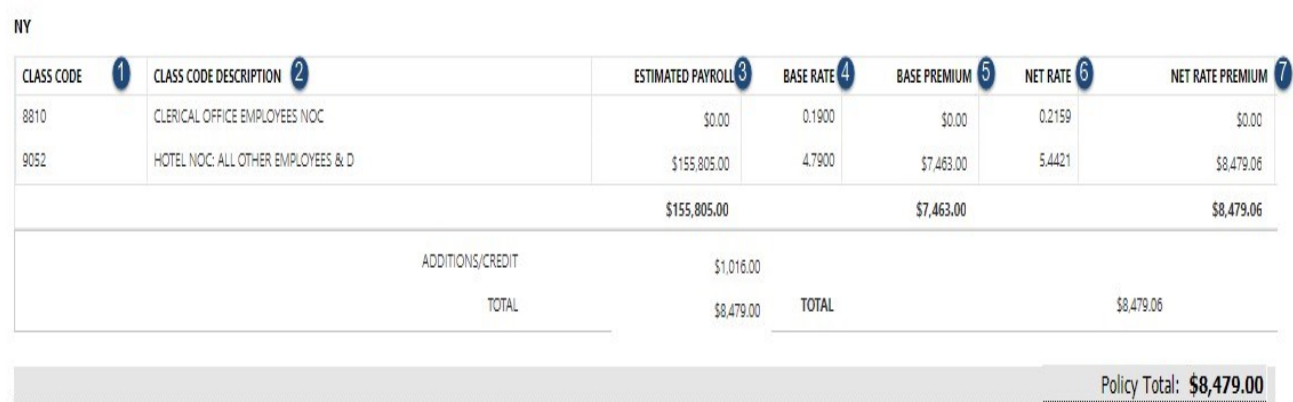

As shown in the example above, the estimated payrolls on your policy are used to determine your estimated premium. Please see a more detailed description of each column below.

1. Class Code

The classification is designed to group employees who have similar duties. Each class code is assigned a rate. The class code is a 4 digit code.

2. Class Code Description

Describes the class code.

#### 3. Estimated Payroll

Payroll estimates are provided by the insured or their agent at the beginning of the term. This payroll estimate is used to calculate the estimated premium for the policy.

4. Base Rate

Rate determined per state and assigned to each class code.

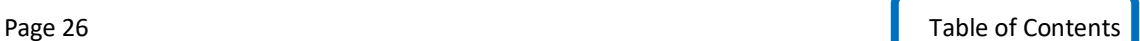

5. Base Premium (Estimated)

Estimated premium based on the following formula (Estimated Payroll/100) \* Base Rate.

6. Net Rate

The "Net Rate" is calculated by multiplying the Base Rate by the Net Ratio according to the following formula: Estimated Premium/Base Premium \*Base Rate.

#### 7. Net Rate Premium

This is the estimated premium calculated by applying the estimated payrolls to the net rate.

## <span id="page-26-0"></span>**10 User Profile**

This page is where you go if you would like to update your email address or password for the site. You can access your User Profile by clicking on the dropdown arrow at the top of any screen.

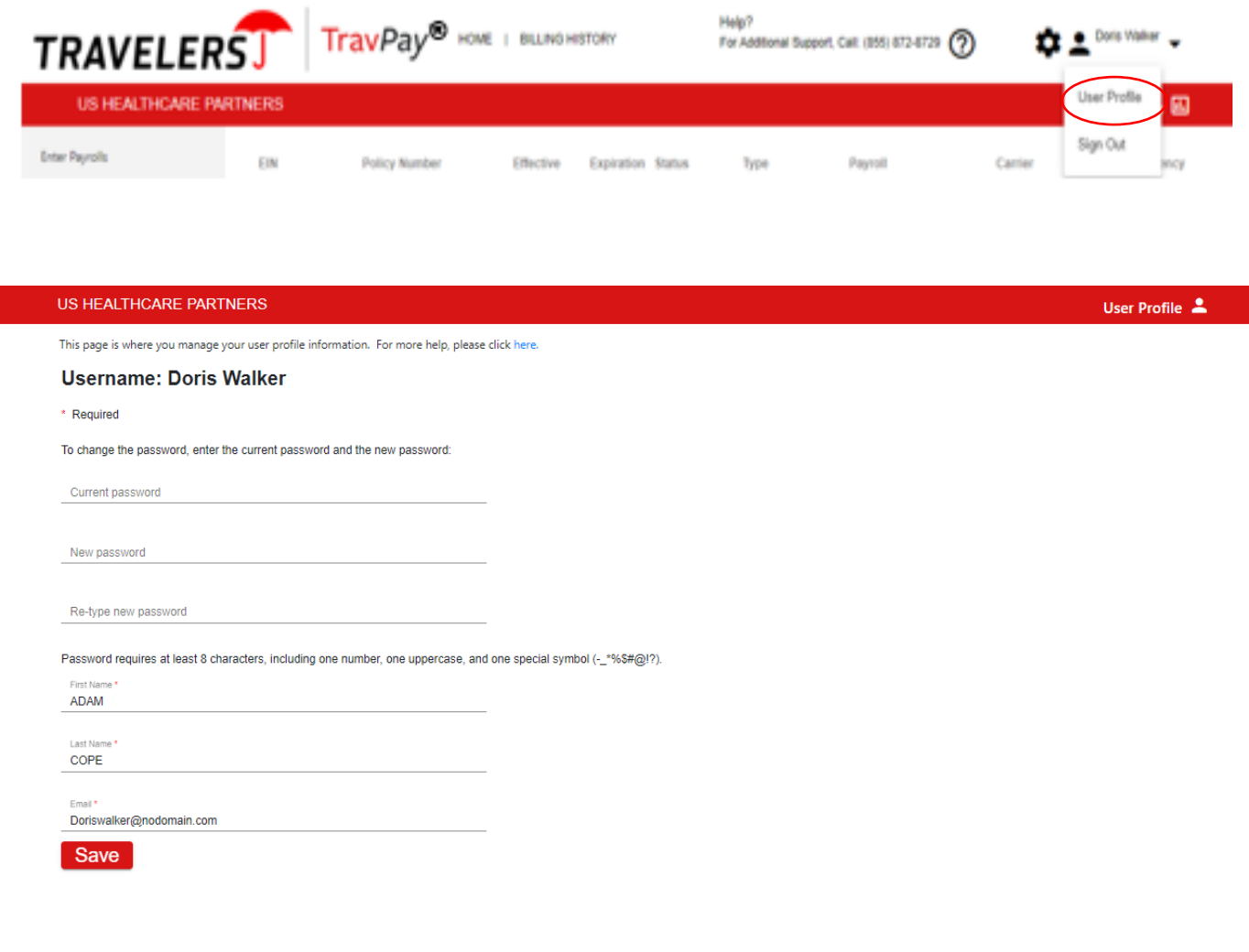

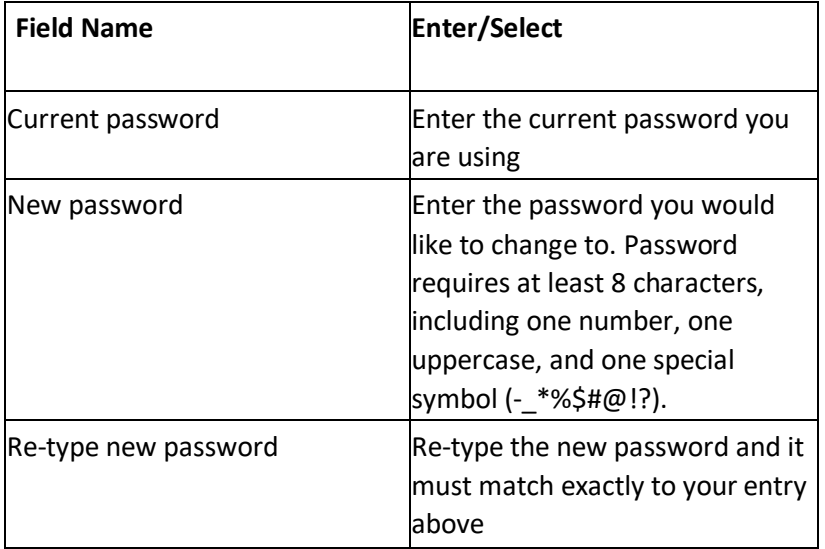

Click Save.

## <span id="page-27-0"></span>**11 Billing History**

On this page you can view processed payroll reports. This view shows the status of each bill: The Successful column shows whether or not the payment cleared (Yes/No). The Status column indicates 'CLEARED' if the payment was successful and 'PENDING' if the payment was not successful.

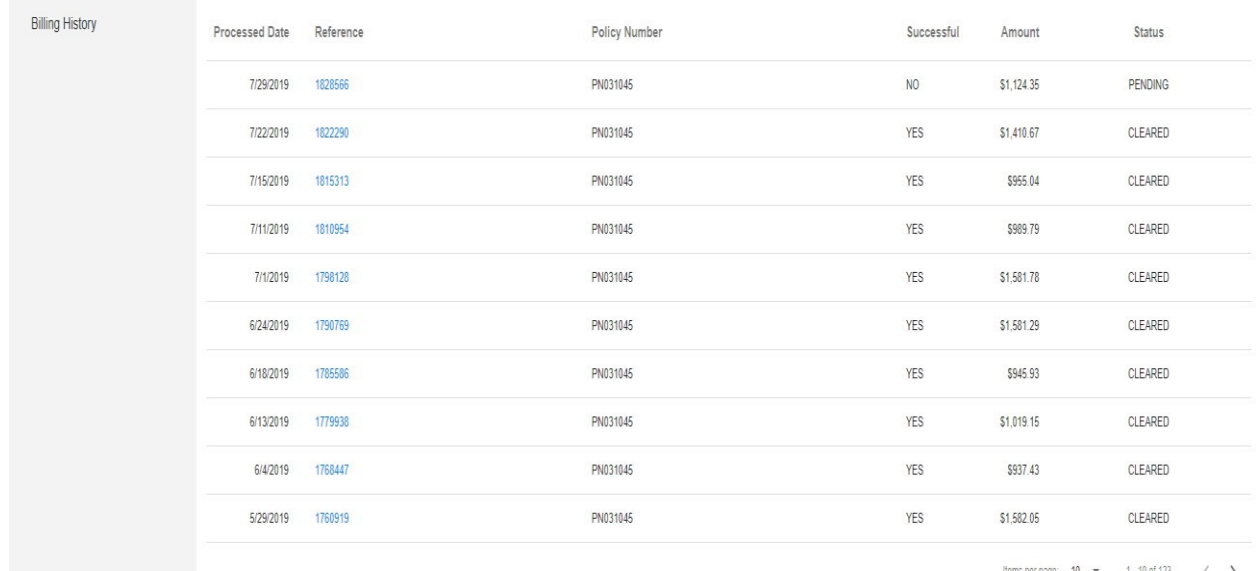

#### To view a specific billing statement, click on the applicable reference ID.

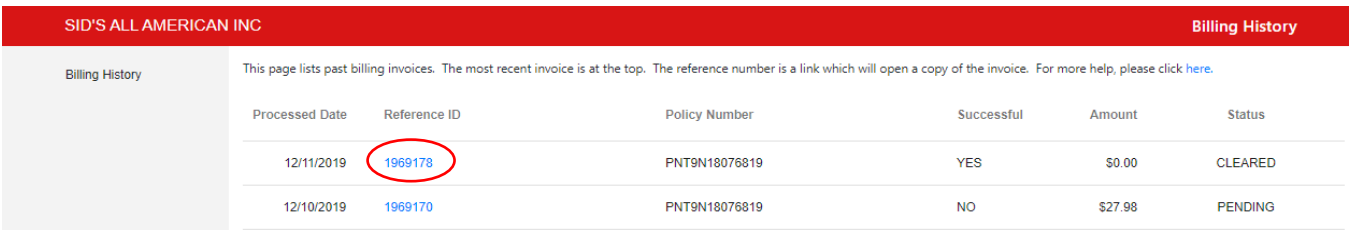

#### **STATEMENT**

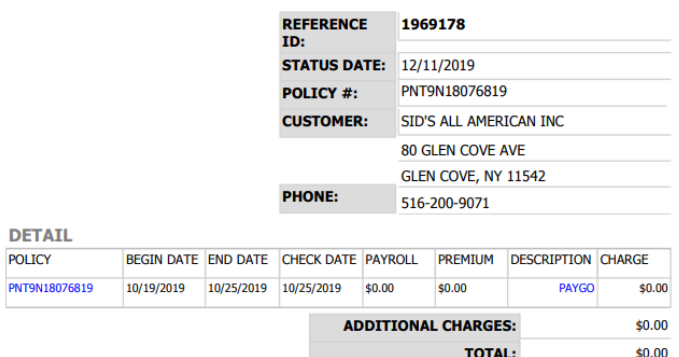

## <span id="page-28-0"></span>**12 Admin Menu**

Click on the gear icon at the top of the page to access the Admin menu. (This icon will ONLY be available if you have Admin access.) The three options available on this menu include:

- 1. **Company Info** Only the Contact information can be updated here. The Company and Address fields are prefilled based on what is on your policy. For changes to this information, please contact your agent.
- 2. **Manage Users** Several actions can be performed under this option including setting up new users, editing existing users, locking or unlocking users, resetting passwords or deleting users
- 3. **Define PayTypes** this option allows you to customize your Enter Payroll screen by selecting the Pay Types that will appear there. For a list and definitions of Pay Types, click DefinitionsOfPayTypes

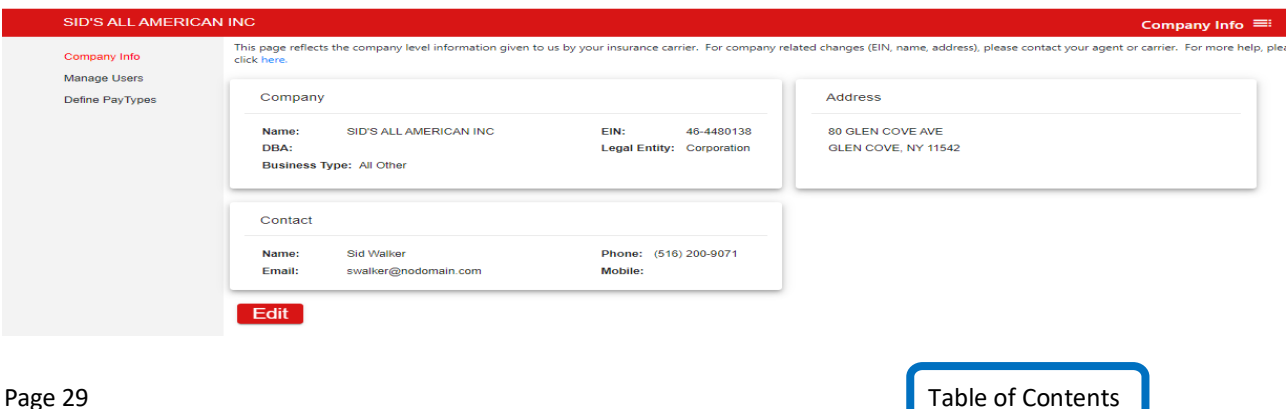

#### <span id="page-29-0"></span>**12.1Company Info**

You can edit the Contact Information for the company by clicking on the Edit button at the bottom of the screen. This will open a popup box in which you can update the main policy contact's details.

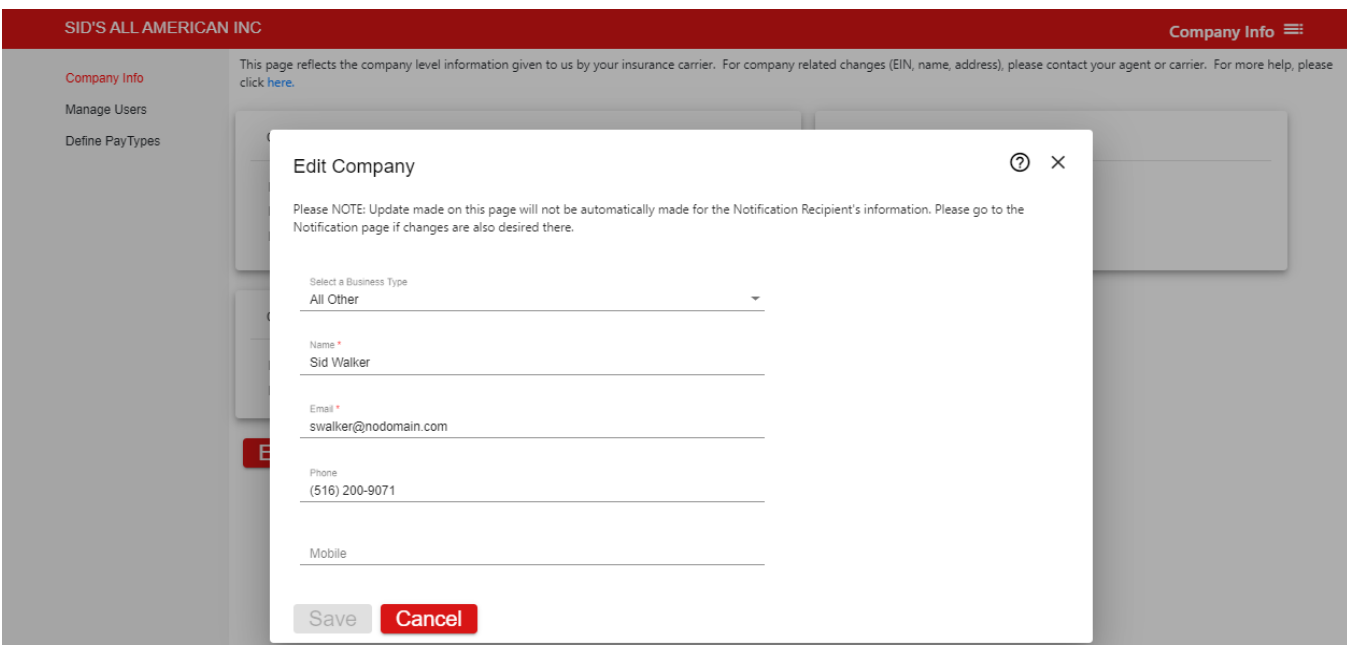

#### <span id="page-29-1"></span>**12.2Manage Users**

You can add new users or manage existing users on this menu. To add new users, click the "add new" button the Manage Users screen. A popup will open for you to enter their information.

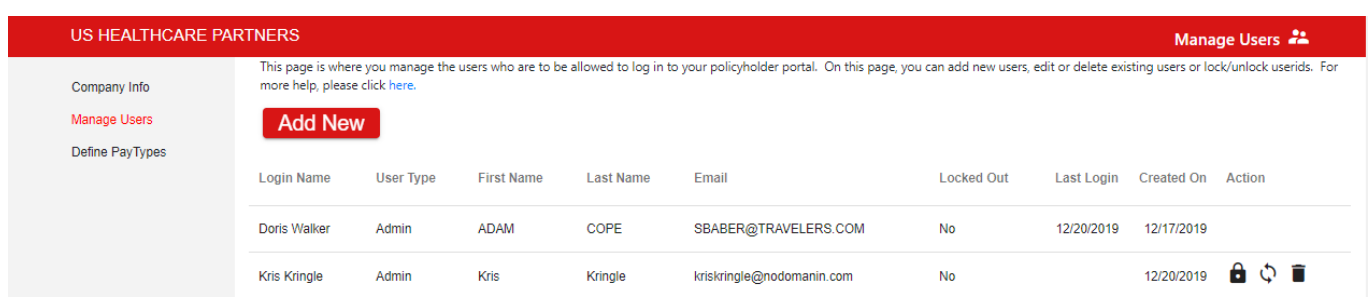

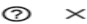

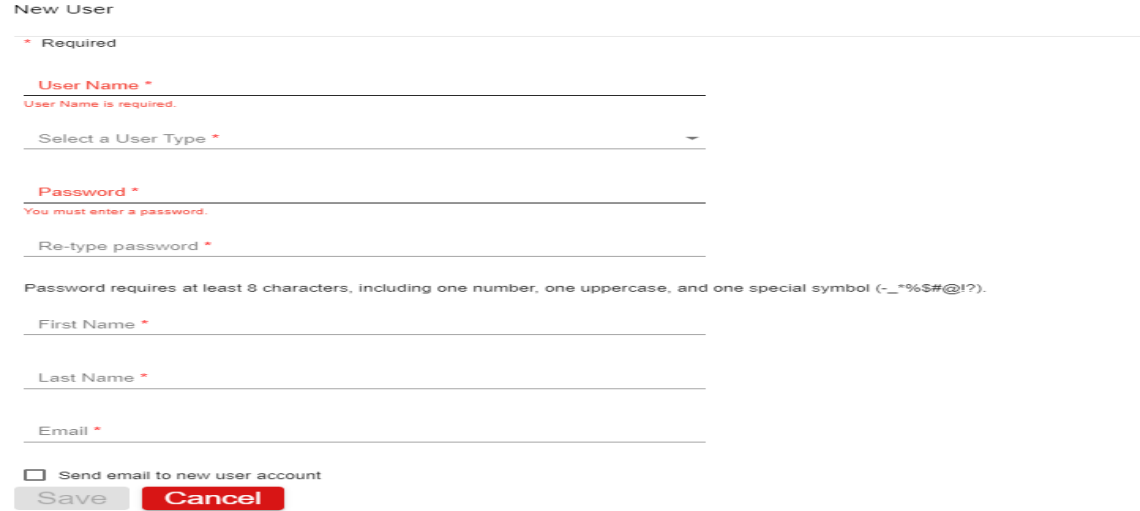

To edit an existing user, click on the user's name. A new popup will open for you to update their information.

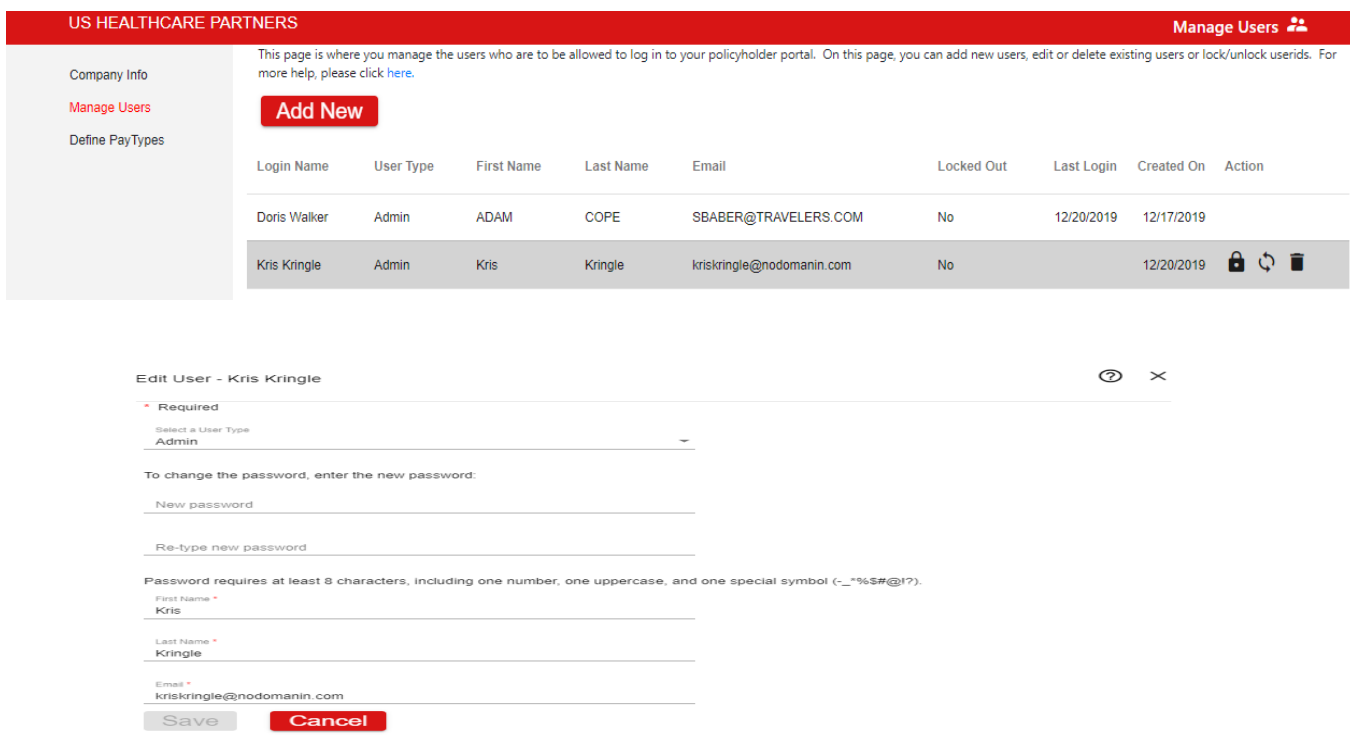

Once the user(s) has been created there are several Actions available to Admin Users. Clicking the lock icon  $\Theta$  will disable a user's access to the system. Clicking the unlock icon  $\Theta$  will enable a user's access to the system. Clicking the refresh icon will reset a user's password. Clicking the trashcan icon will delete a user.

#### <span id="page-31-0"></span>**12.3Define PayTypes**

For a list and the definitions of the Pay Types, click DefinitionsOfPayTypes

Users with Admin access can add/remove pay types from the Define Pay Types menu access through the

Define Pay Types link on the right side of the Enter Payrolls screen or from the gear icon  $\clubsuit$  at the top of any page.

Click the pay type(s) in the left-hand column for which you will be reporting payroll and select "Add." To remove any pay types that do not apply, click the pay type(s) from the right-hand column and select "Remove." (Double clicking the pay type will also move them from column to column.) The selected pay types will appear on the Enter Payroll screen.

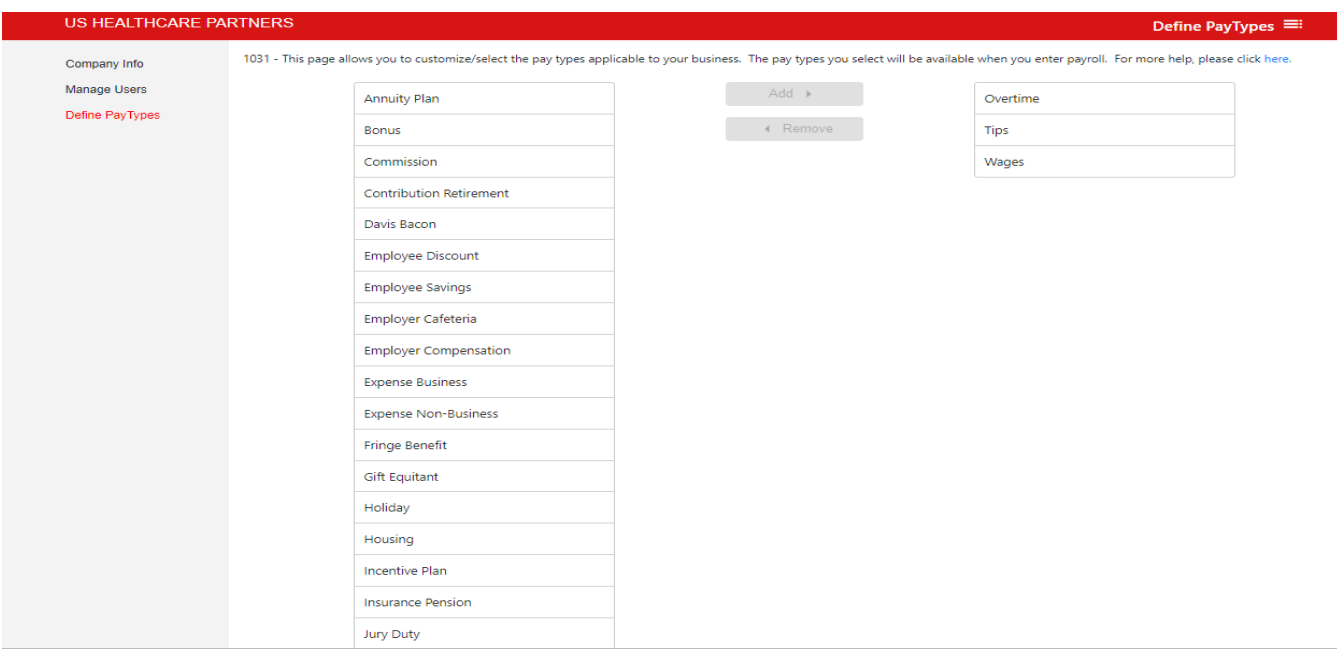

#### DefinitionsOfPayTypes:

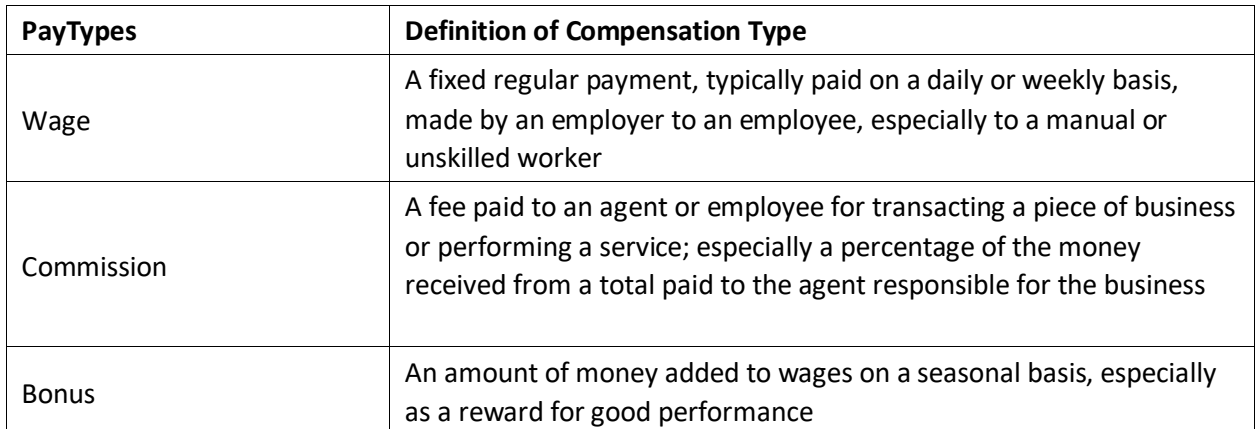

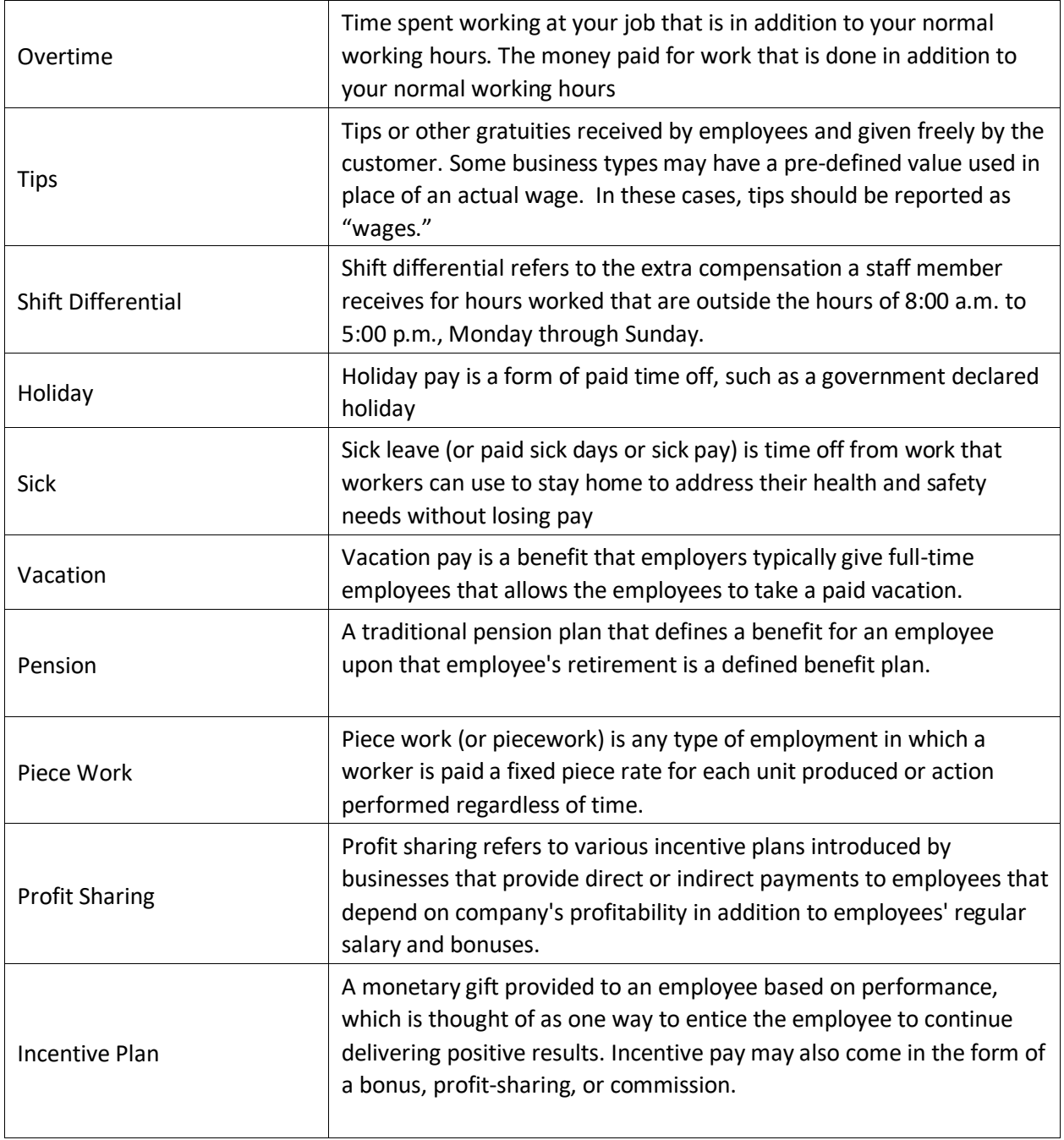

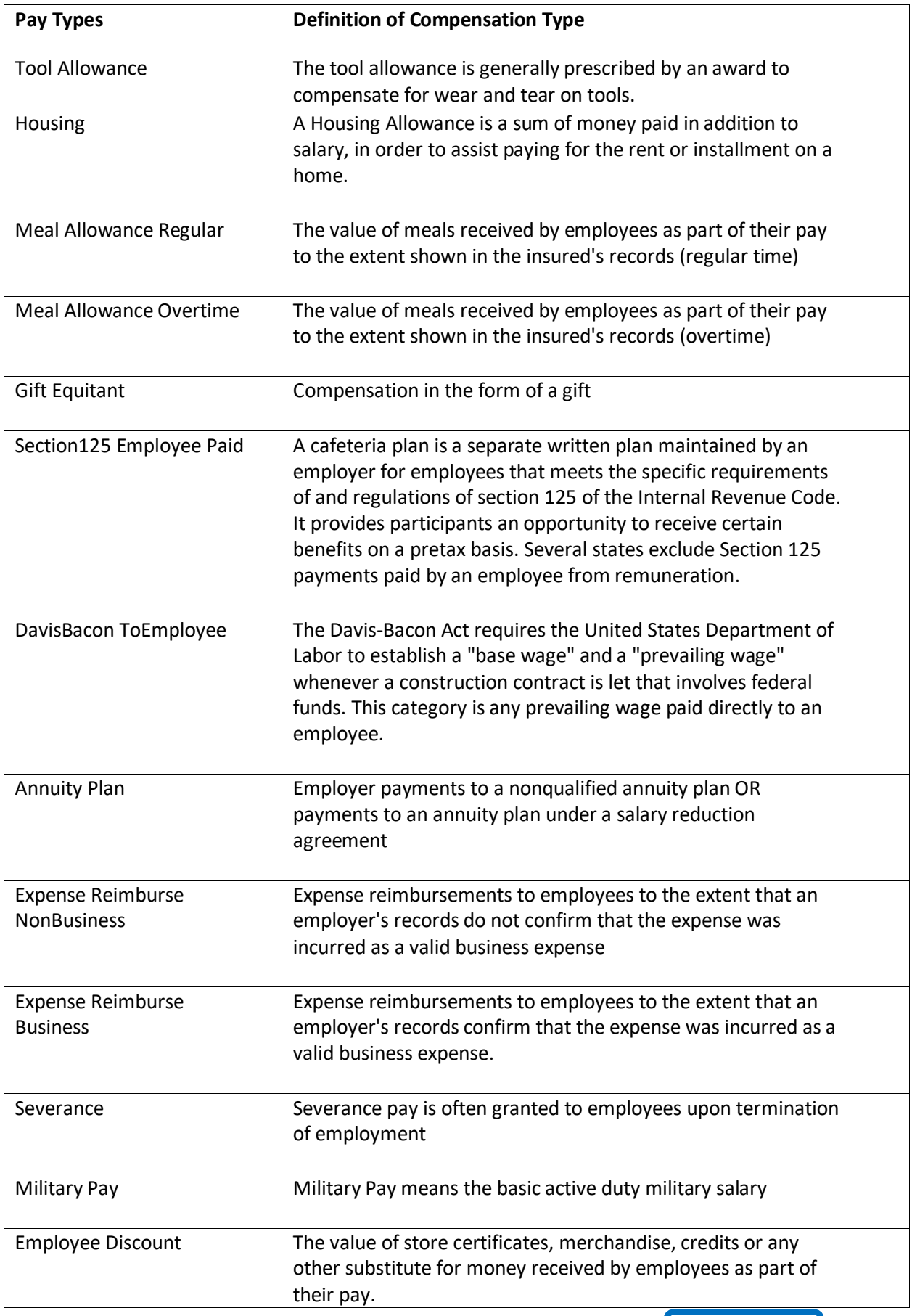

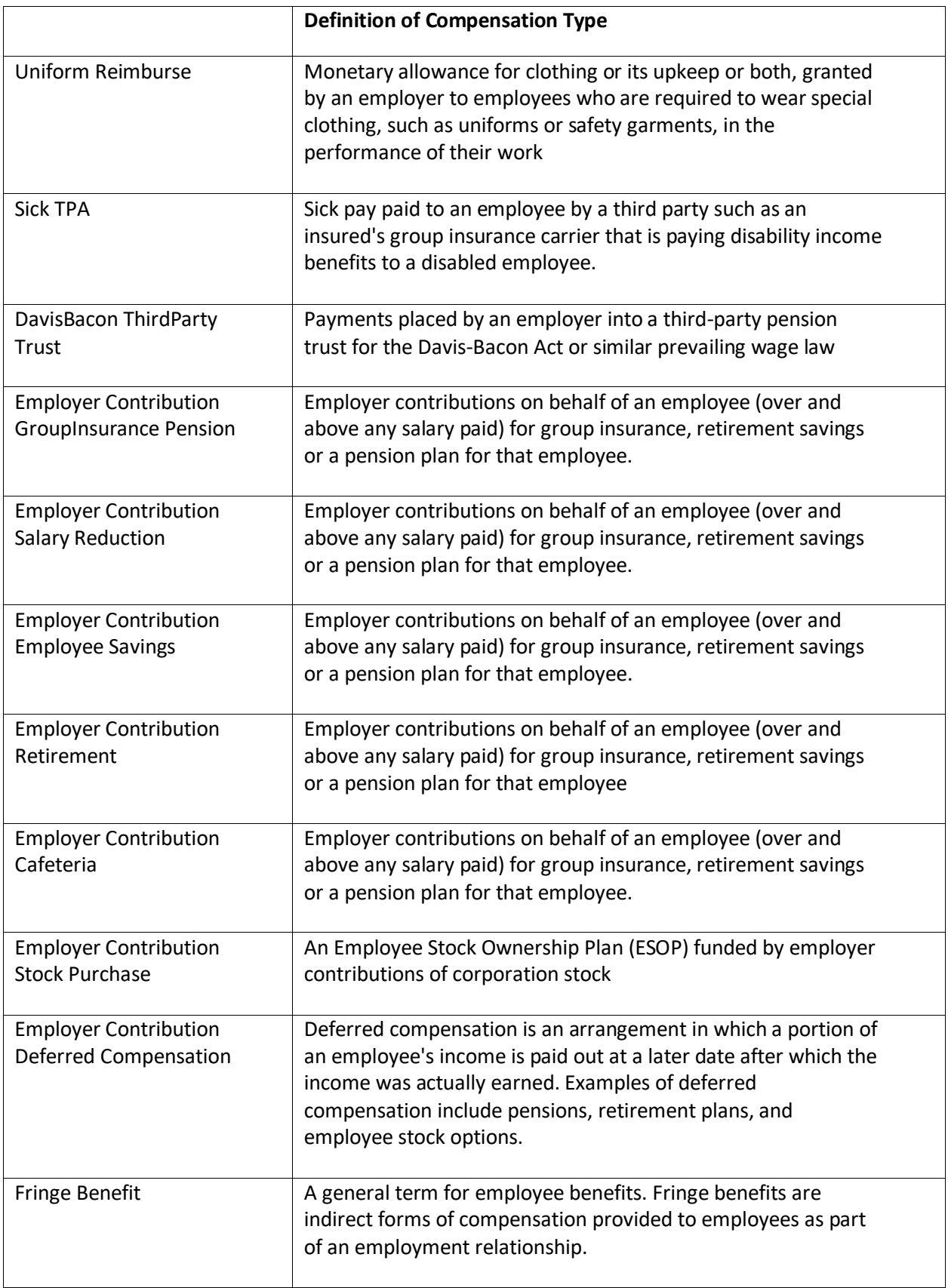

.

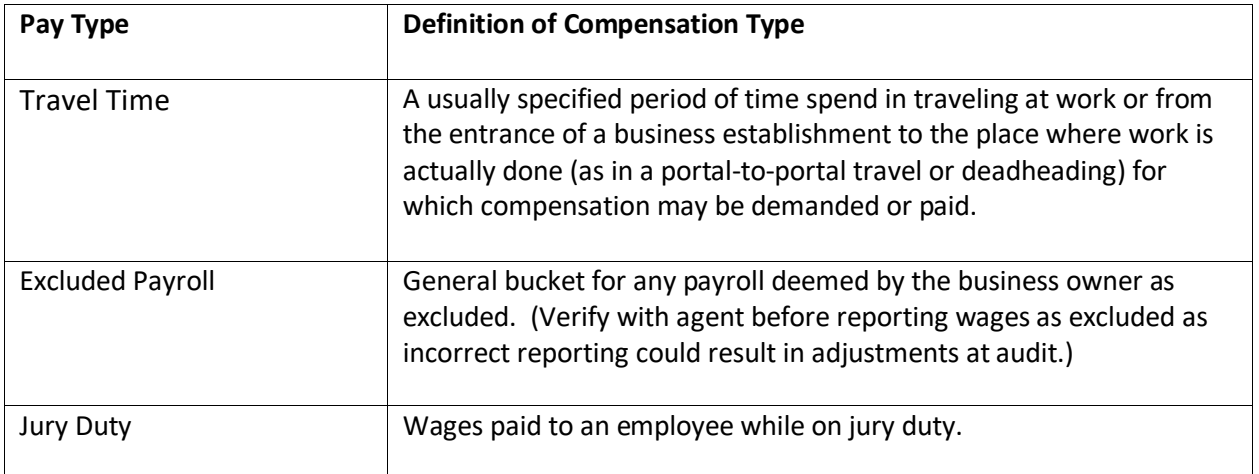